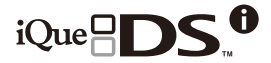

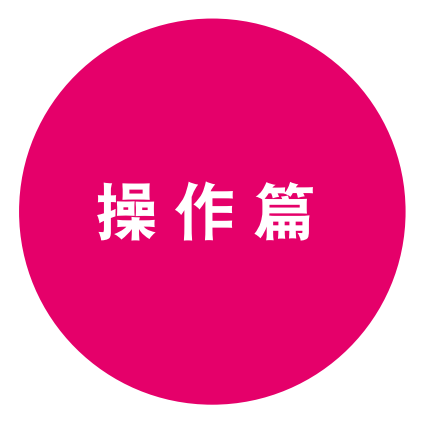

#### 使 用 说 明 书

#### 在操作篇中将对以下内容进行说明。

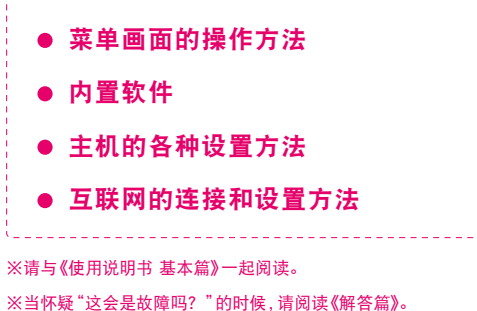

※神游DS双屏多媒体互动系统(型号:TWL-001(CHN)) 以下简称:iQue DSi

#### 触摸屏的基本操作 在iQue DSi中,使用触摸屏对菜单画面和内置软件等进行操作。在此说明 书中,将用以下2个词语对这些触摸屏的操作方法进行说明。 石点触 石滑动 用手写笔轻轻地点在触摸屏上 用手写笔轻轻地在触摸屏上描 的操作称作"点触"。 绘的操作称作"滑动"。  $\circ$  $\Omega$  $\circ$  $\overline{\phantom{a}}$  $\overline{\phantom{a}}$  $\circ$  $\circ$  $\circ$  $\overline{\mathbf{m}}$  $\Box$  $\circ_{\!\circledcirc}^\!\!\circ$ ್ಥಾ 루 류  $\circ$  $\circ$  $\circ$  $\Omega$  $\Omega$ ■ 当触摸屏无法顺利操作时…… 在开启iQue DSi主机的电源时,进行以下操作就可以在开机时直接进入触 摸屏校准画面 <mark>51<sub>页</sub> </mark>。当菜单画面无法顺利操作时,请尝试使用以下方 法进行校准。 按住"L键"+ R键"+ LO 1 START键"的同时…… 再按"电源/重启键"

OR

**POWER**  $\bf \bm \Theta$ 

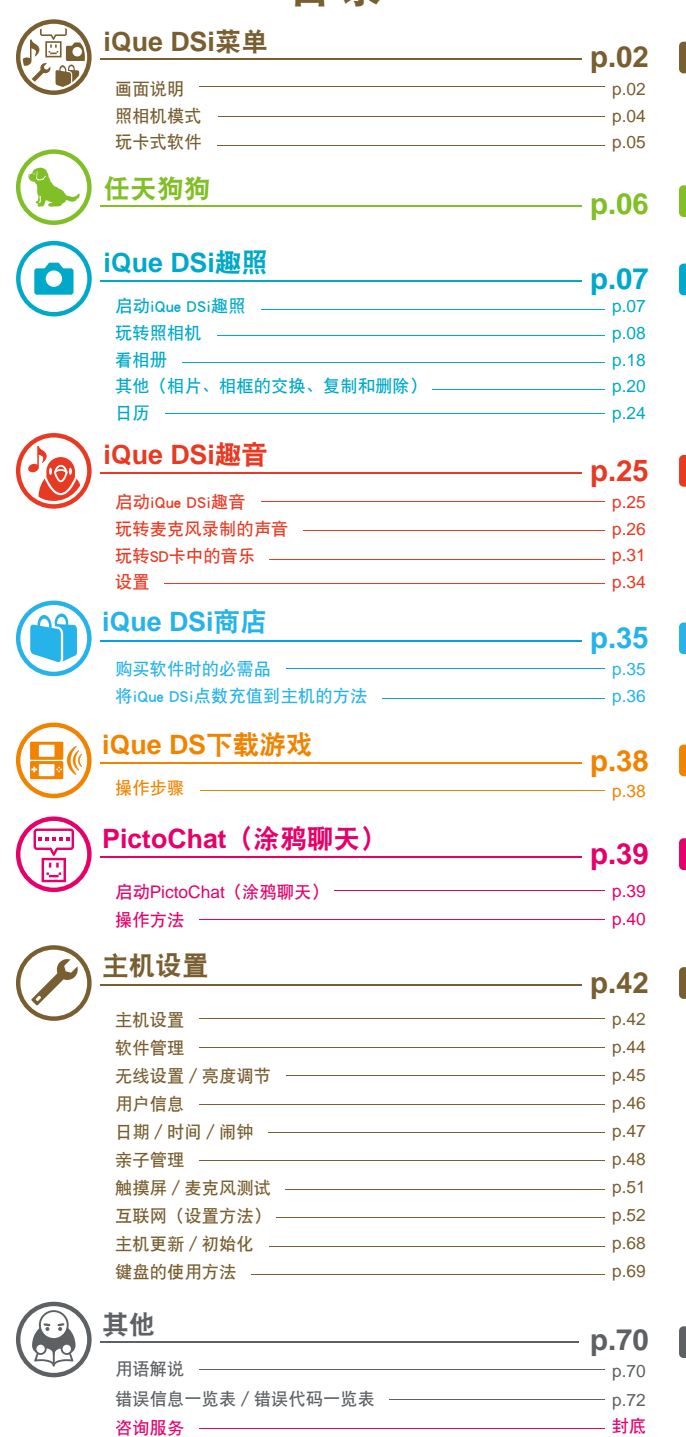

目录

# **iQue DSi**菜单

开启主机电源后会显示iQue DSi菜单。这里排列着插在DS卡槽中的卡式软件 以及主机内置软件等图标,点触这些图标就能开始游戏或进行主机设置。另 外,通过按 La 、 OR 、 可以切换至照相机模式,也可以拍摄相片。

 $\mathbf{i}$ ä **iQue**  $\frac{u}{e}$ DSi菜单 **DSi**菜单

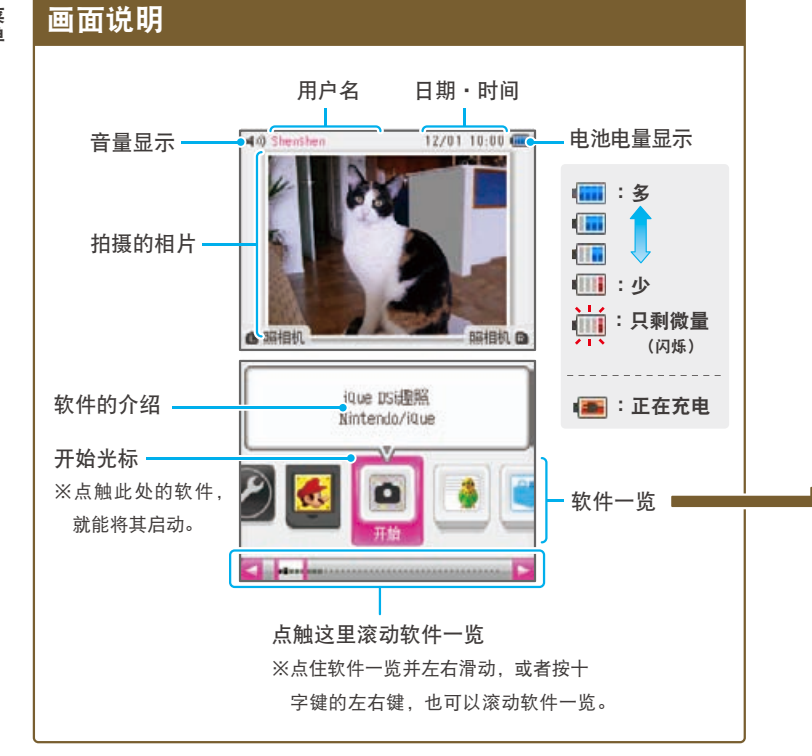

#### 软件一览 在软件一览中排列着以下图标。

#### 卡式软件图标 当DS卡槽中没有插 当DS卡槽中插入了游戏卡 入游戏卡时,会显 时,会显示此游戏的图标。 ※左侧图标为 NEW 超级马 示此图标。 力欧兄弟"。 主机内置软件图标 以下是内置于主机的软件的图标。 主机设置 **42**页 œ **iQue DSi**趣照 **07**页 **iQue DSi**趣音 **25**页 **iQue DSi**商店 **35**页 **iQue DS PictoChat E** 靣 **38**页 **39**页 下载游戏 (涂鸦聊天) 任天狗狗 06页 其他 剩余盒子图标 这是未装入软件时的图标。只可添加与此图标数量相同的软件。

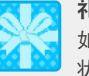

#### 礼盒图标

如果在iQue DSi商店通过购买等操作添加软件后,会显示为此 状态。点触后便会变为该款软件的对应图标。

#### 软件位置的移动方法

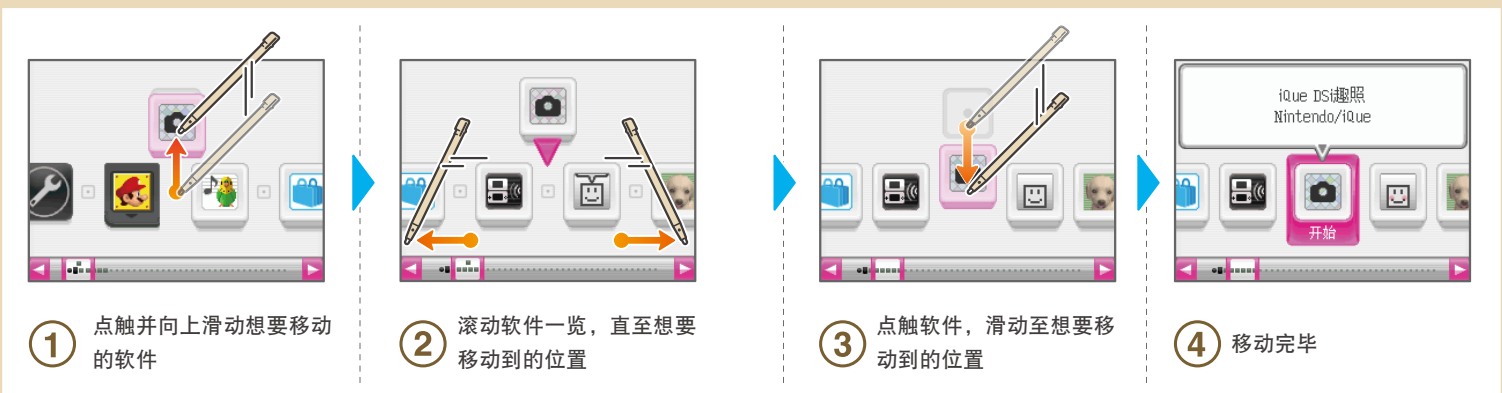

 $0<sup>3</sup>$ 

## 照相机模式

40 Sherch

v

◎ 全屏幕

在iQue DSi菜单画面中按 La 或 aR 便能切换至照相机模式。 ※拍摄的相片将会保存至主机内存。

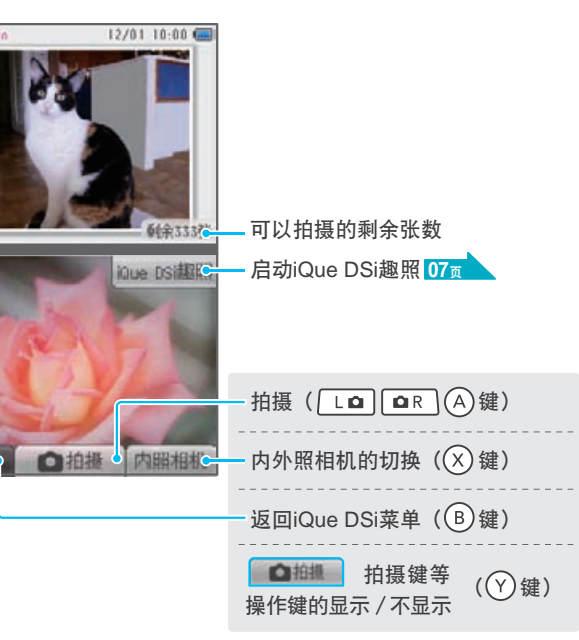

※使用()内的键也能进行相同操作。

#### 关于显示在上屏幕的相片

**●** 在照相机模式中拍摄的相片将会显示在 iQue DSi菜单的上屏幕。

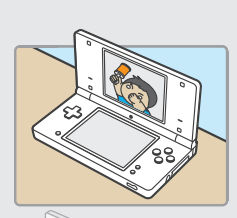

- 如果通过照相机模式拍摄了多张相片,那 么在启动iQue DSi菜单或翻开/合上主机 时所显示的相片会随机转换。
- 的相片。<mark>18<sub>页</sub></mark> **●** 可以在iQue DSi趣照的相册里更改要显示

iQue DSi趣照 相册画面

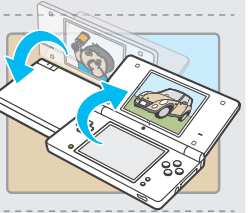

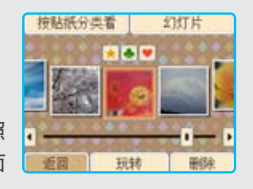

### 玩卡式软件

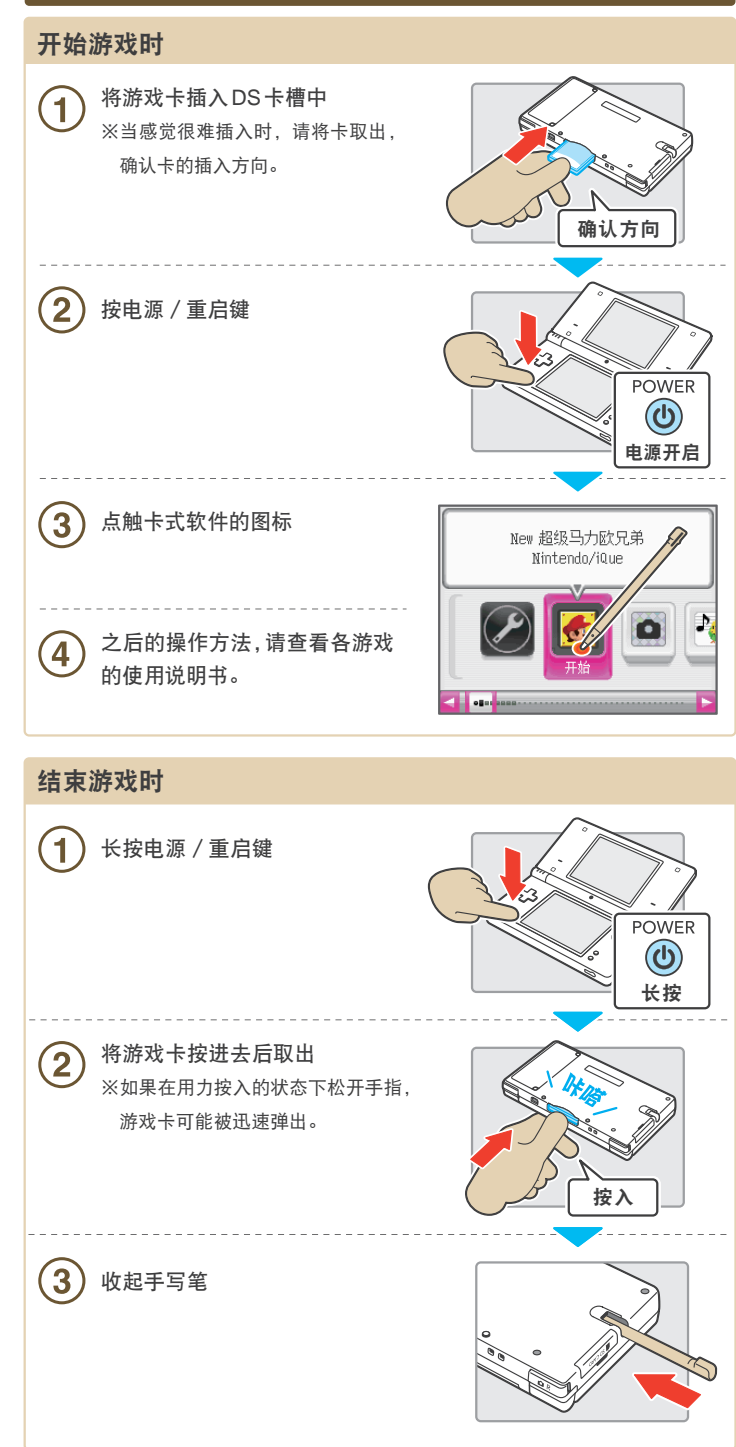

**iQue**

 $\frac{u}{e}$ 

j.  $\dot{Q}$ 

> **DSi**菜单

**DSi菜单** 

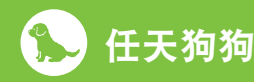

在任天狗狗中,您可以用手写笔和麦克 风照料和训练您的小狗,和他们进行互 动娱乐。您最多可以养8只小狗,还有 多种物品可供您和小狗玩耍或使用。

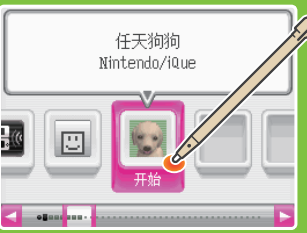

06

#### 游戏主页

在这里可以查看小狗的信息和保存游戏。

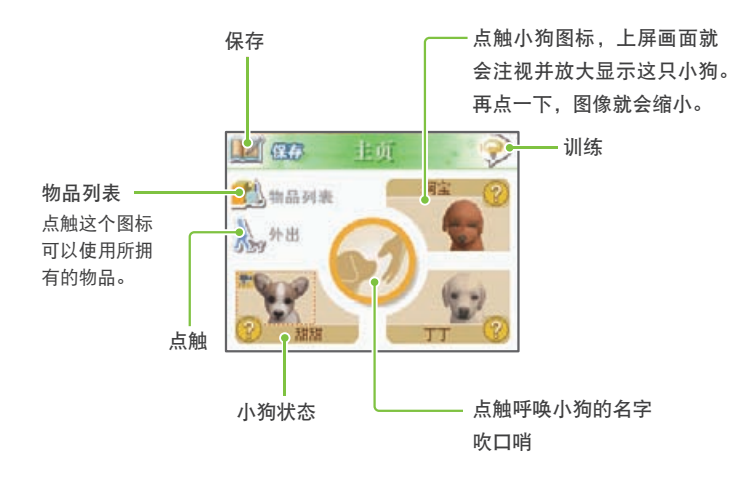

※如果因软件管理画面中删除等原因而删除了《任天狗狗》,可以从iQue DSi商店 免费再次接收。但您的游戏记录将被删除且无法复原,请注意。

## **iQue DSi**趣照

在iQue DSi趣照中,可以使用11种照相 机拍摄各种各样有个性的相片、欣赏幻 灯片、或与其他的iQue DSi主机交换拍 摄的相片。

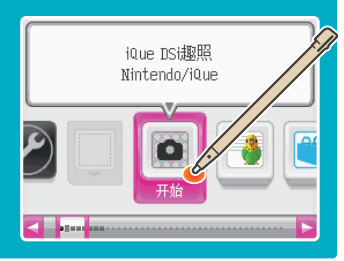

#### 启动**iQue DSi**趣照

iQue DSi趣照的起始画面会最先显示。请点触画面选择项目。

#### 画面说明 将主机作为相片保存处 将SD卡作为相片保存处(※) P 主机 sp卡 50 使用11种照相机拍摄 **08**页 o 看/玩转拍摄的相片 照相机 相册 **18**页 利用幻灯片看相片 **剩余334张** 总计112张 已保存的相片张数 结束。 日历 。 其他 可以保存的剩余张数 | | | ← 相片的交换、复制和删除 **20**页 看iQue DSi趣照的使用方法 通过日历看相片 任天狗狗使用说明书 **24**<sup>页</sup> 使用前请仔细阅读给每一天都贴上便条 **02**页 结束iQue DSi趣照,返回iQue DSi菜单 ※如果保存至"SD卡"后, 就可以在电脑上看或使用打印机打印相片了。 (在部分机器上可能会出现无法正常观看,打印相片的情况。)

#### 关于可以保存的剩余张数

- 可以保存的剩余张数会在画面上显示为"剩余XX张"。这是当前选择的保存 场所中能保存的大致张数。并不保证一定能保存所显示张数的相片和相框。
- 不同的相片,其数据大小会有差异,因此,有时候拍摄1张相片会减少2张剩 余张数,而有时候拍摄1张相片却不会减少剩余张数。

● 将相片和相框保存至SD卡时,无论卡的剩余容量有多大,最多只能保存3000张。

#### 玩转照相机

#### 选择照相机

在iQue DSi趣照的起始画面中选择"照相机"后,便会显示照相机选择画 面。点触想玩的照相机的图标,再点触"开始"后,就能使用此照相机开 始拍摄了。

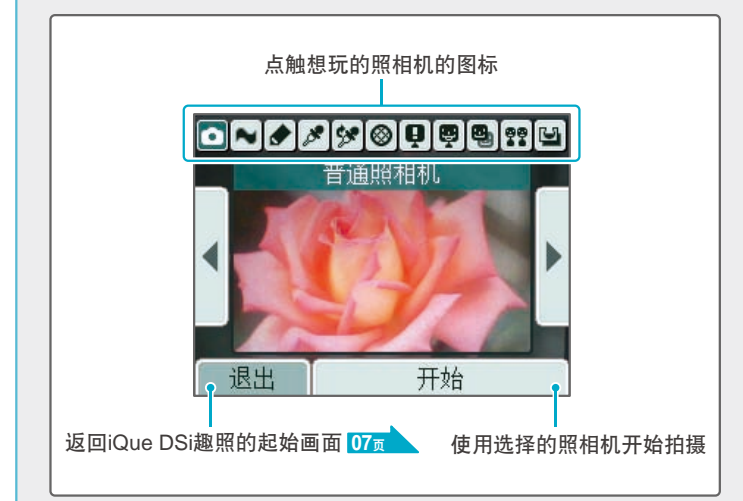

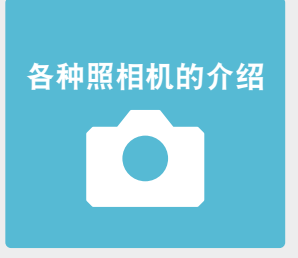

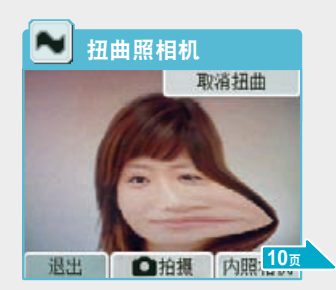

通过滑动使相片发生扭曲。 可以进行涂鸦。

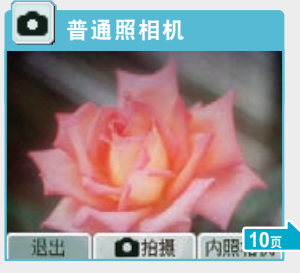

进行普通拍摄。

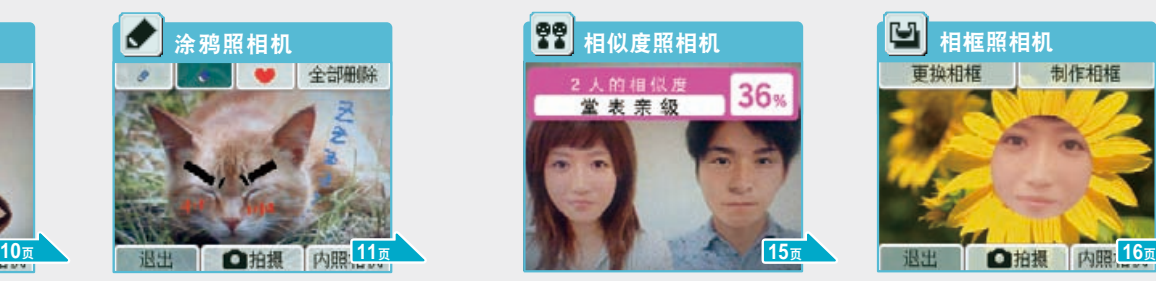

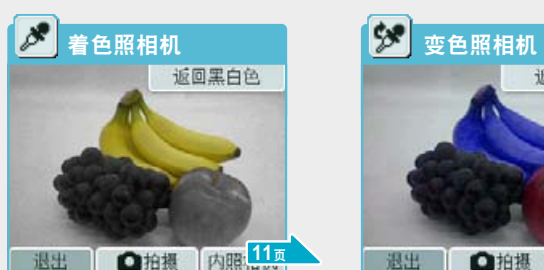

点触的地方会从黑白色变回原来 能够改变点触的地方的颜色。 颜色。

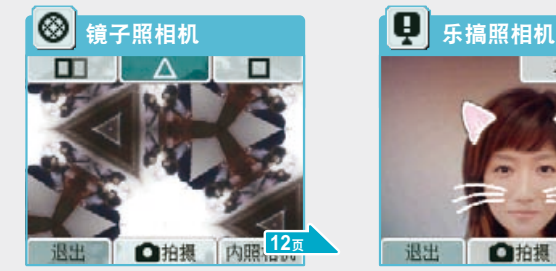

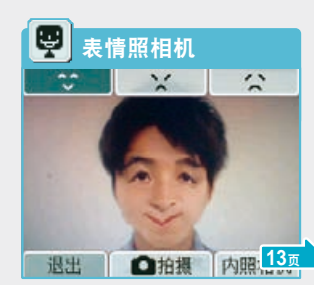

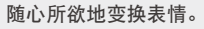

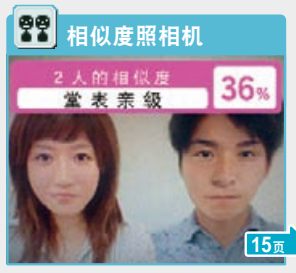

判断两人的脸部到底有多相似。

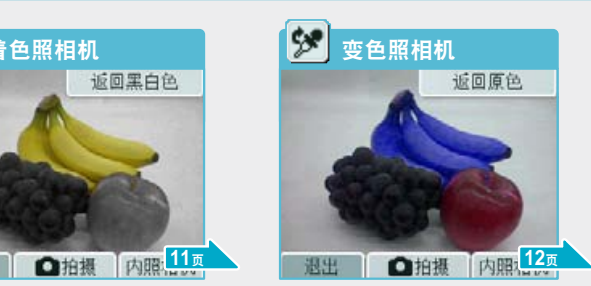

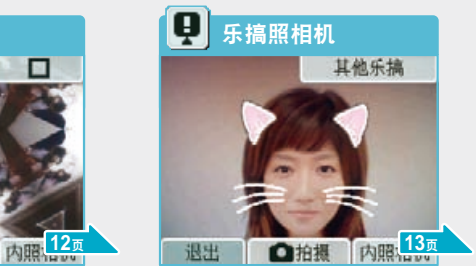

看上去像照镜子。 在脸上贴上乐搞道具。

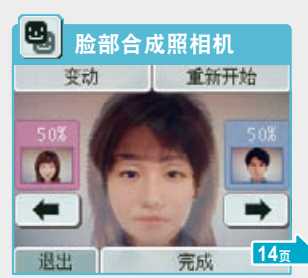

随心所欲地变换表情。 有一种 合成两人的脸部相片。

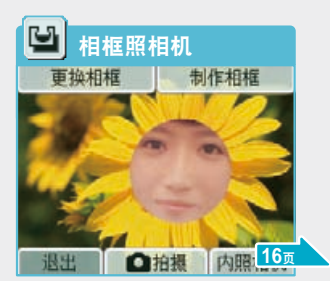

使用相框(挖空的相片)拍摄 相片。

**iQue**

 $\mathsf{u}$ 

 $\mathbf{e}$ 

Q

**DSi**

 $S$ <sub>i</sub>

#### 普通照相机 о

没有任何特殊效果的普普通通的照相机。

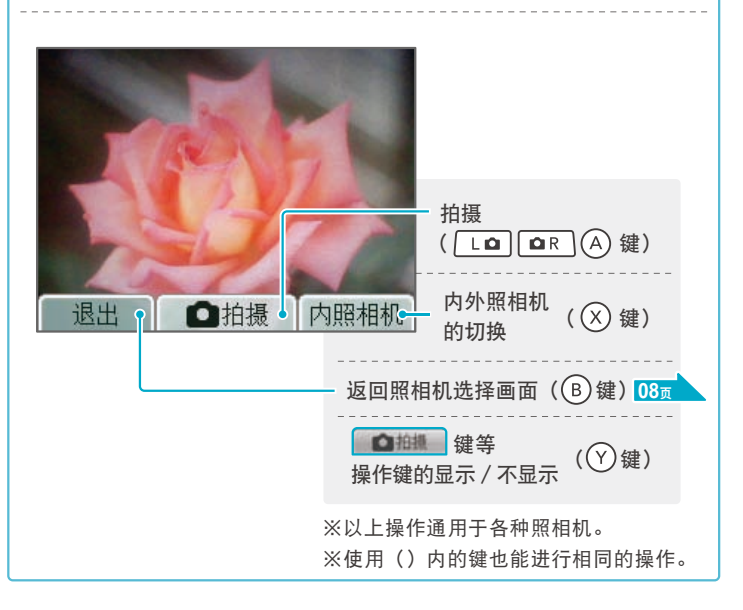

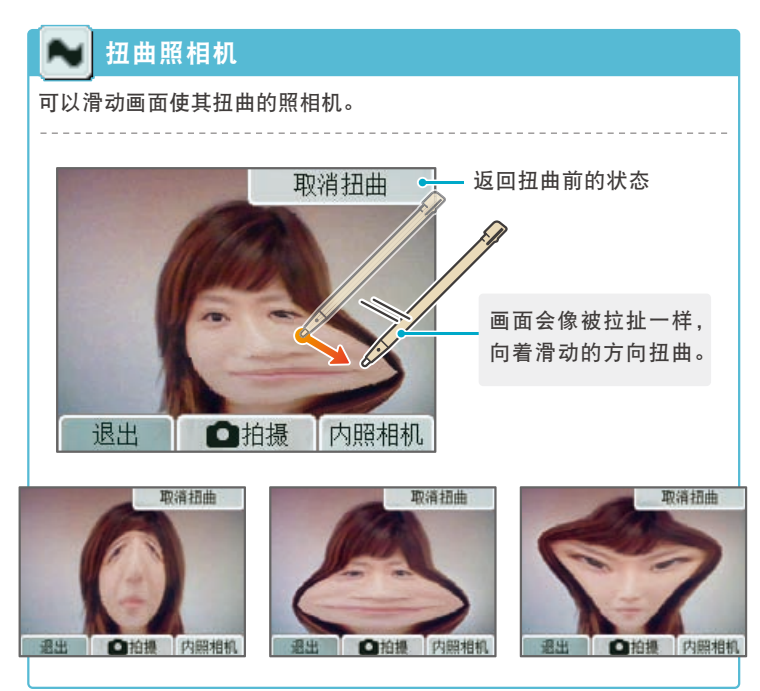

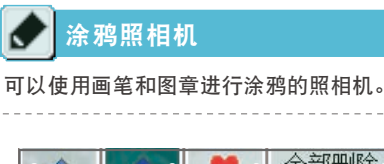

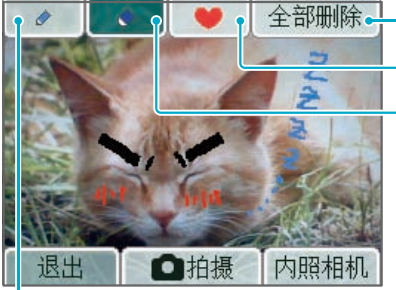

使用橡皮 ※共有3种大小的橡皮可供 选择。

删除所有的涂鸦

使用图章

使用画笔和吸管(可以选择画笔的粗细和颜色) ※选择吸管后,就可以吸取正在显示的画面中的颜色并将其作为画笔的颜色来使用。

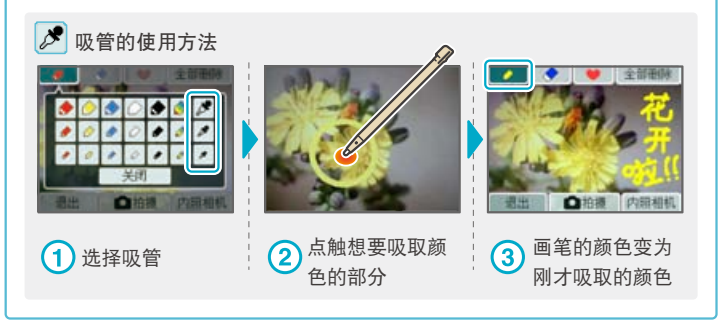

#### த 着色照相机

照相机的画面显示为黑白色,点触的地方的颜色将从黑白色变回原来颜 色的照相机。※如果原来的颜色是白、黑和灰色,即使点触,颜色也不会发生变化。

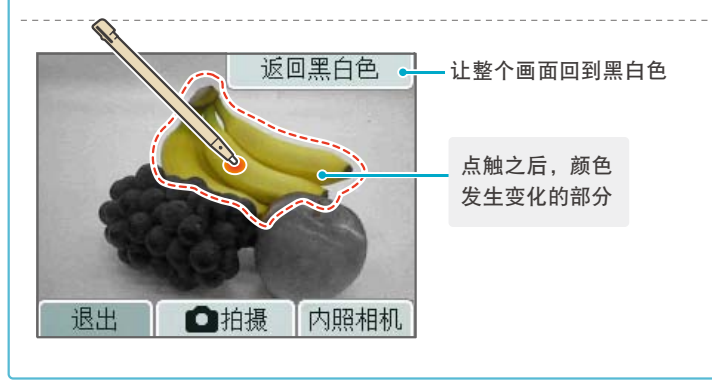

**iQue**

ū

 $\mathbf{e}% _{0}\left( t\right)$ 

 $\ddot{Q}$ 

**DSi**

D<br>S<br>i

#### w 变色照相机

点触的地方的颜色会发生变化的照相机。每次点触,都会变为其他颜色。 ※如果原来颜色是白、黑和灰色,即使点触,颜色也不会发生变化。

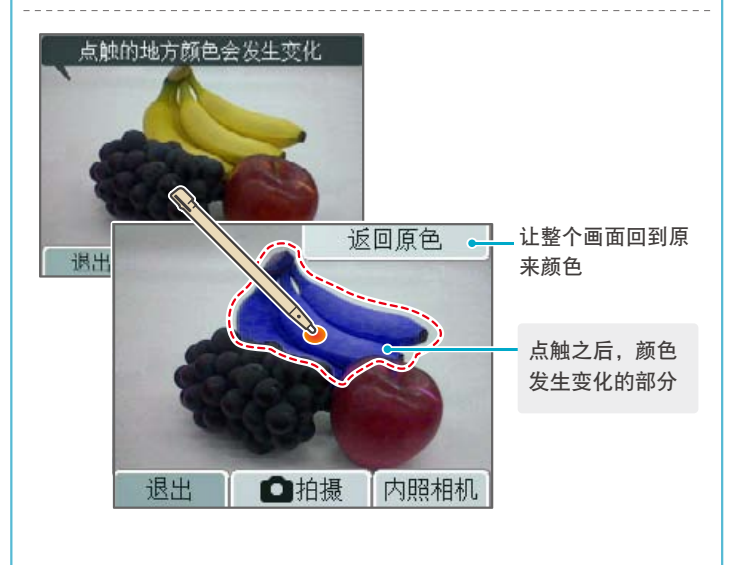

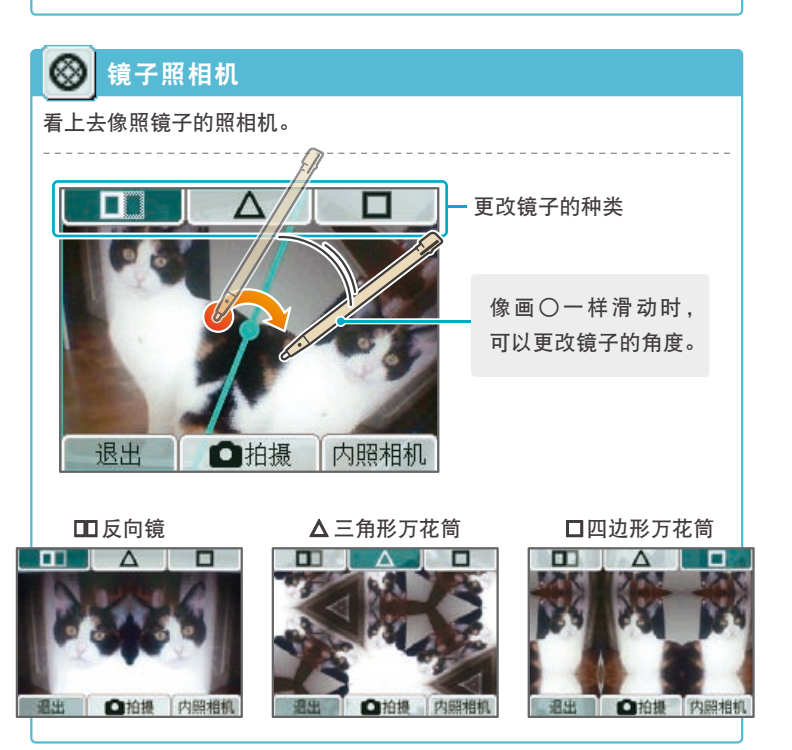

#### ą 乐搞照相机

照准人物的脸部后,随心所欲地添加乐搞道具的照相机。

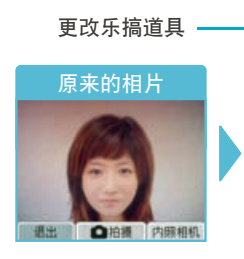

乐搞道具

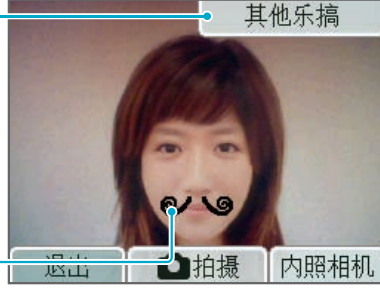

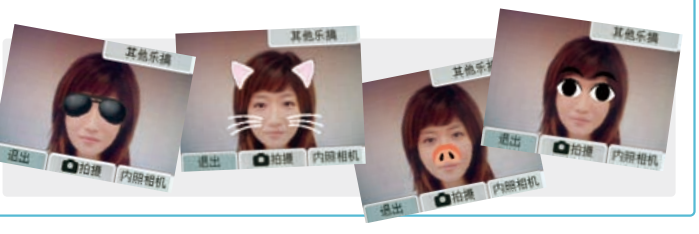

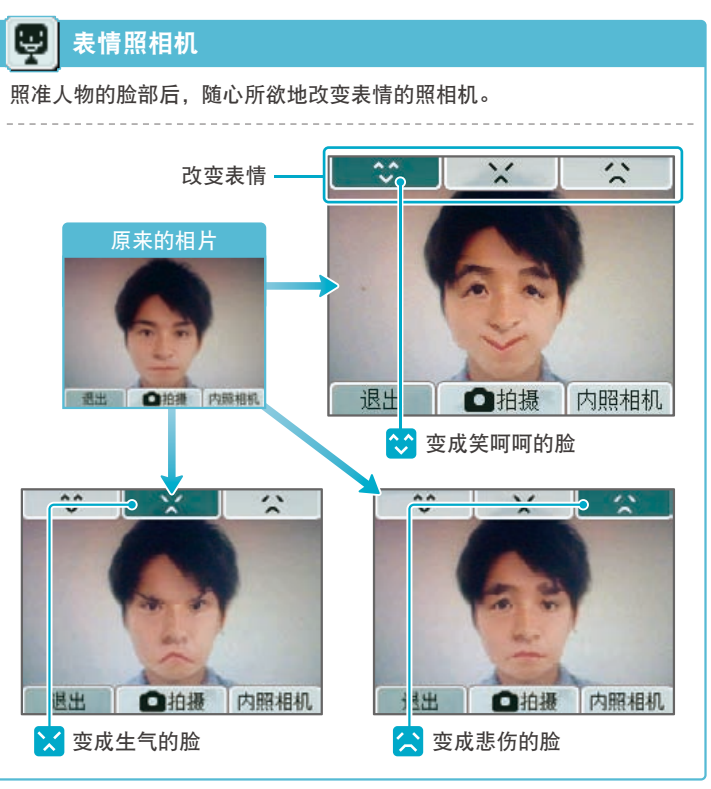

**iQue**

 $\mathsf Q$ 

 $\mathsf{u}$ 

 $\mathbf{e}$ 

**DSi**

 $S$ <sub>i</sub>

14

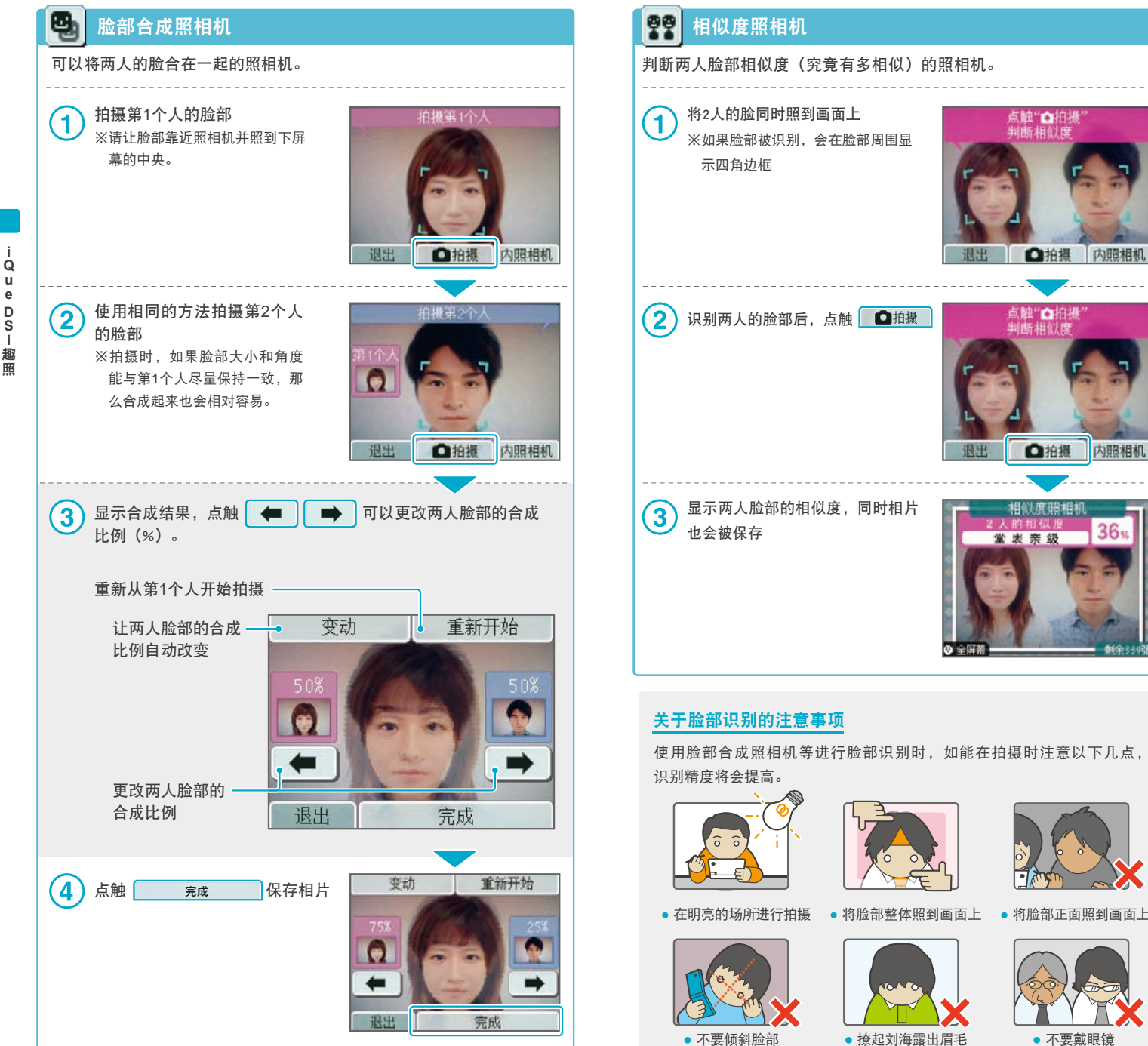

## □拍摄 内照相机 点触"△拍摄<br>判断相似度 ■拍摄 内照相机 粗铁度照相机  $36<sub>1</sub>$ 堂志亲级

点触"△拍摄<br>判断相似度

使用脸部合成照相机等进行脸部识别时,如能在拍摄时注意以下几点,

※即使拍摄时注意了上述几点,有时也无法正确识别,敬请谅解。

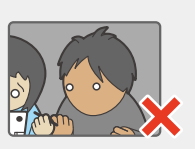

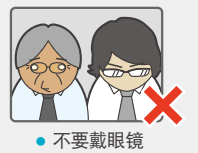

**iQue**

 $\mathbf{u}$ 

 $\mathsf{e}% _{t}\left( t\right) \equiv\mathsf{e}_{t}\left( t\right) \equiv\mathsf{e}_{t}\left( t\right) \equiv\mathsf{e}_{t}\left( t\right) \equiv\mathsf{e}_{t}\left( t\right) \equiv\mathsf{e}_{t}\left( t\right) \equiv\mathsf{e}_{t}\left( t\right) \equiv\mathsf{e}_{t}\left( t\right) \equiv\mathsf{e}_{t}\left( t\right) \equiv\mathsf{e}_{t}\left( t\right) \equiv\mathsf{e}_{t}\left( t\right) \equiv\mathsf{e}_{t}\left( t\right) \equiv\mathsf{e}_{t}\left( t\right) \equiv\mathsf{e}_{t}\left($ 

 $\mathsf Q$ 

**DSi**趣照

D<br>S<br>i

C.

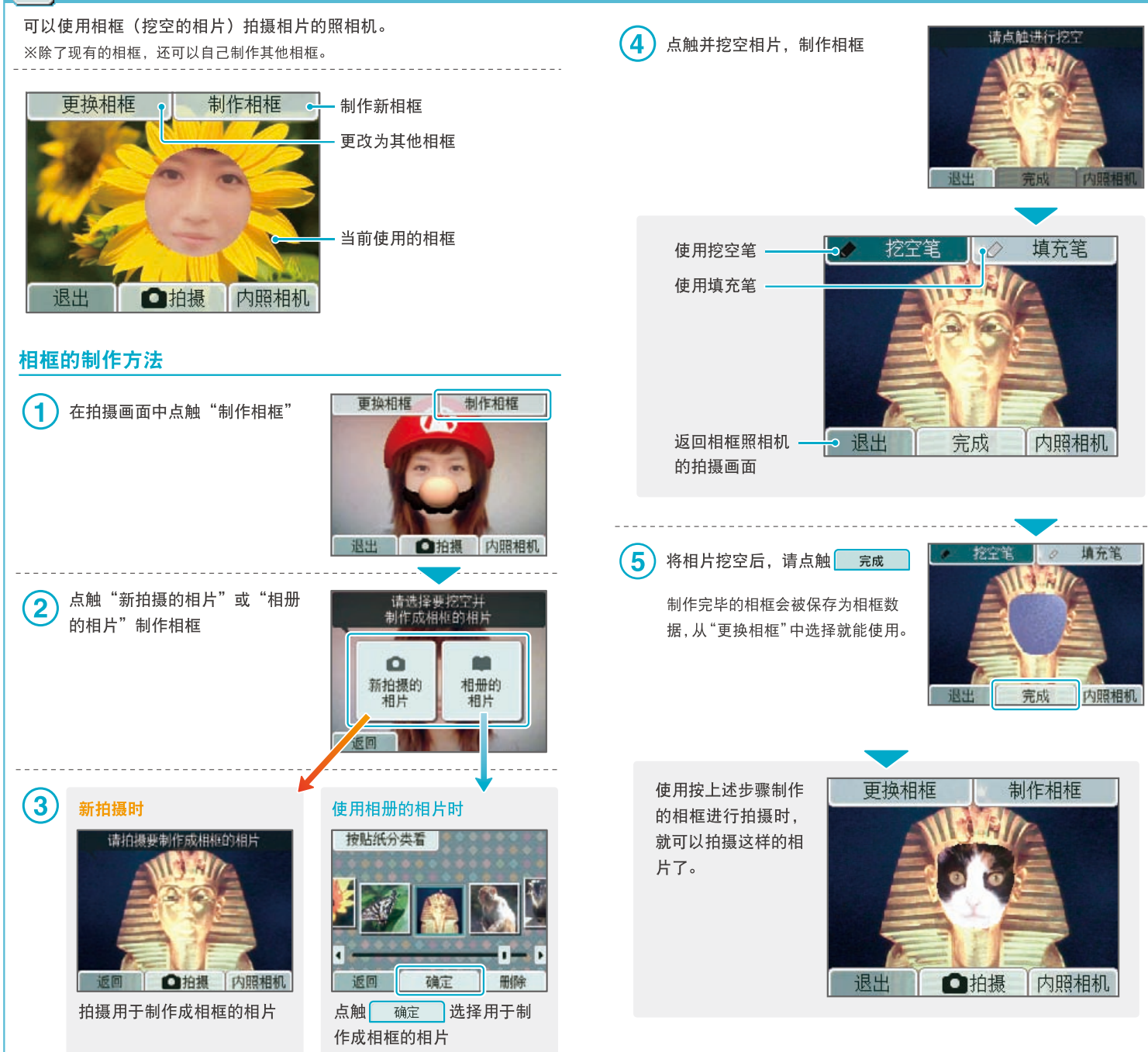

16

 $\dot{\mathsf q}$ 

 $_{\rm e}^{\rm u}$ 

D S i 趣

照

#### 看相册

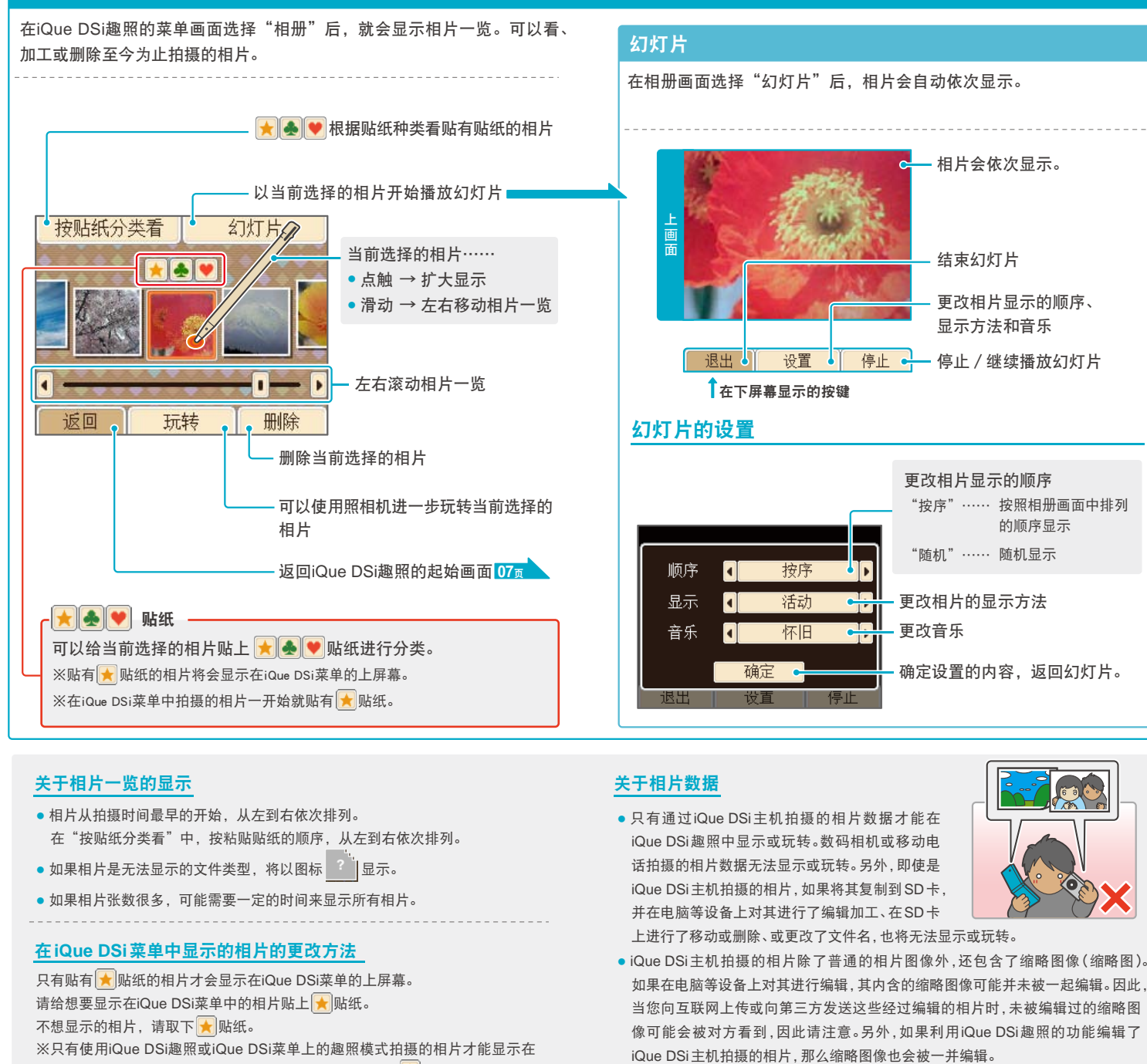

#### 关于相片一览的显示

- 相片从拍摄时间最早的开始,从左到右依次排列。 在"按贴纸分类看"中,按粘贴贴纸的顺序,从左到右依次排列。
- 如果相片是无法显示的文件类型, 将以图标 <sup>2</sup> |显示。
- 如果相片张数很多,可能需要一定的时间来显示所有相片。

#### 在**iQue DSi**菜单中显示的相片的更改方法

只有贴有 ★ 贴纸的相片才会显示在iQue DSi菜单的上屏幕。 请给想要显示在iQue DSi菜单中的相片贴上 ★ 贴纸。 不想显示的相片,请取下 剧贴纸。 ※只有使用iQue DSi趣照或iQue DSi菜单上的趣照模式拍摄的相片才能显示在

iQue DSi菜单上。使用其他软件拍摄的相片, 即使贴上 ★ 贴纸, 也无法显示。

#### 关于相片数据

**●** 只有通过iQue DSi主机拍摄的相片数据才能在 iQue DSi趣照中显示或玩转。数码相机或移动电 话拍摄的相片数据无法显示或玩转。另外,即使是 iQue DSi主机拍摄的相片,如果将其复制到SD卡, 并在电脑等设备上对其进行了编辑加工、在SD卡 上进行了移动或删除、或更改了文件名,也将无法显示或玩转。

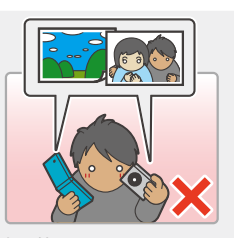

**●** iQue DSi主机拍摄的相片除了普通的相片图像外,还包含了缩略图像(缩略图)。 如果在电脑等设备上对其进行编辑,其内含的缩略图像可能并未被一起编辑。因此, 当您向互联网上传或向第三方发送这些经过编辑的相片时,未被编辑过的缩略图 像可能会被对方看到,因此请注意。另外,如果利用iQue DSi趣照的功能编辑了

19

**iQue**

 $\mathsf{u}$ 

 $\mathbf{e}$ 

Q

**DSi**

D<br>S<br>i

趣昭

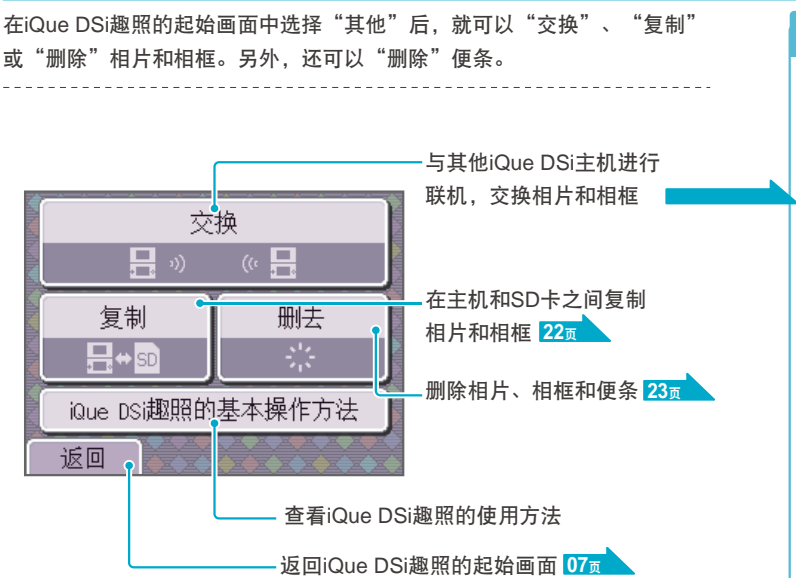

#### 关于交换相片和相框的注意事项

在交换相片和相框时请注意以下事项。另外,请结合"关于著作权等"一并 阅读。 基本篇17页

- 使用iQue DSi的无线连接功能发送相片和相框时, 这些相片和相框可能会 被接收方或其他第三方更改或再次发送。
- **●** 保存在主机或SD卡的相片和相框也可能会被用于与其对应的游戏软件中。
- 相片和相框一旦被发送至他人,便无法再对其进行删除或限制使用。 敬请 谅解。
- **●** 发送相片和相框时,请务必注意相关的肖像权、隐私权和著作权等。

#### 交换相片·相框

可以通过与其他iQue DSi主机进行联机来交换相片和相框。

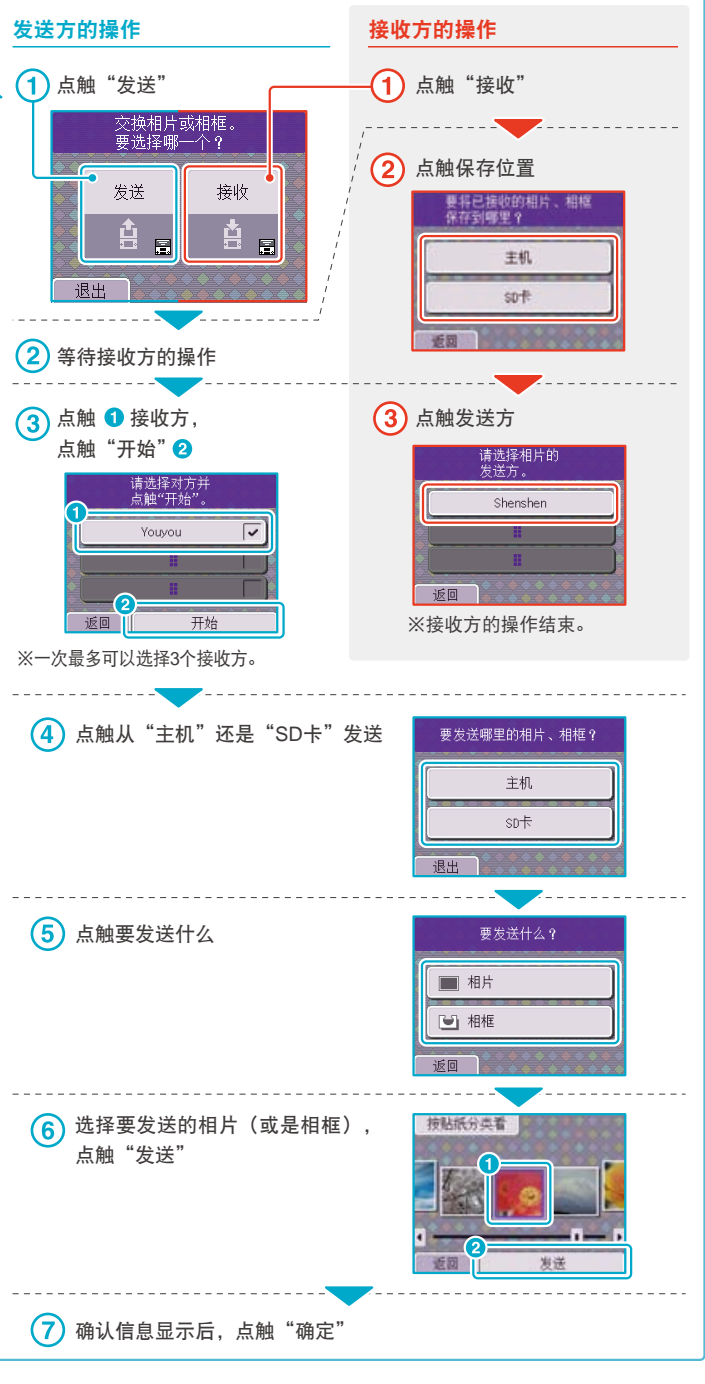

20

其他

**iQue**

 $\mathsf{u}$ 

 $\mathbf{e}$ 

 ${\sf Q}$ 

**DSi**

 $S$ <sub>i</sub>

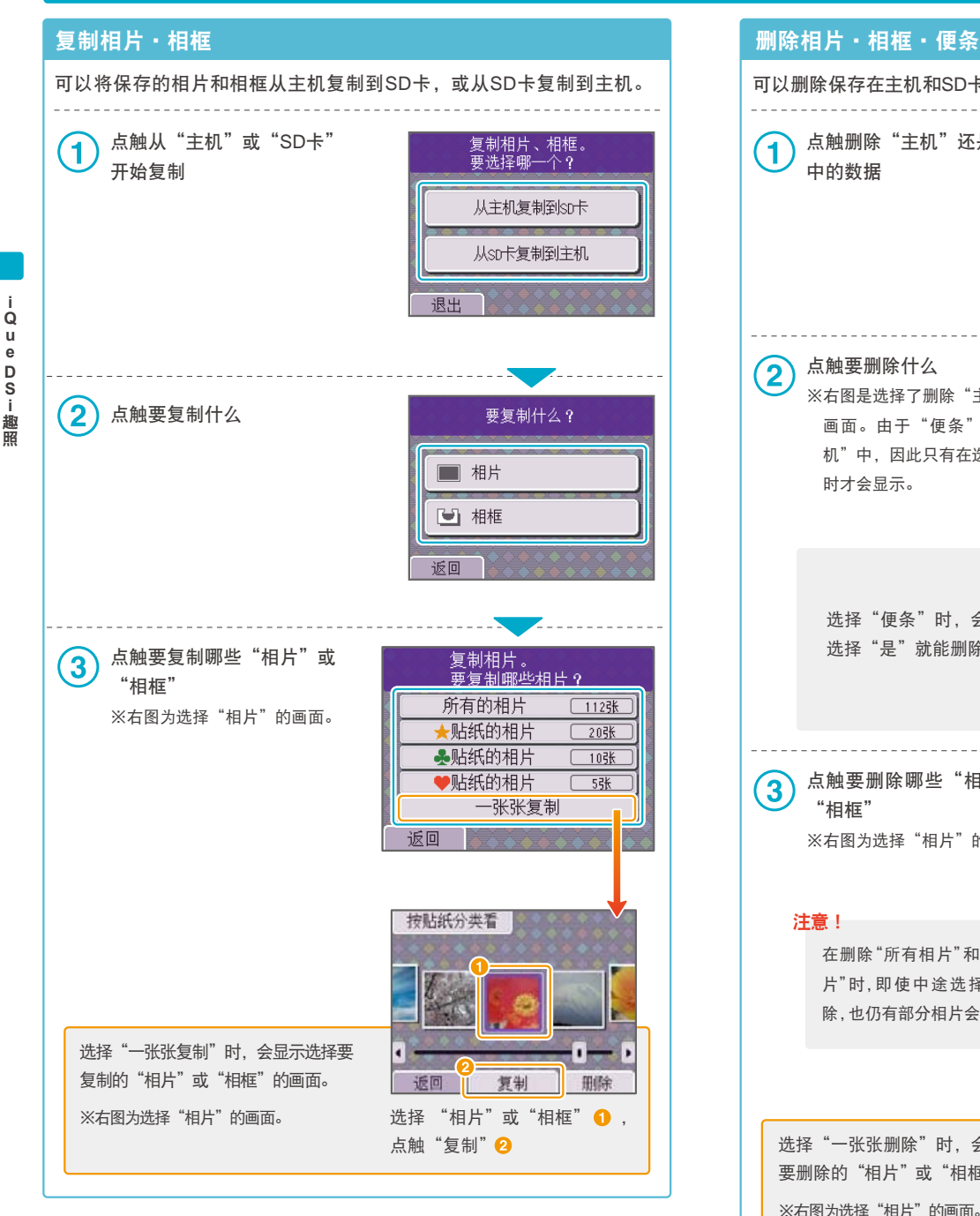

#### 可以删除保存在主机和SD卡中的相片、相框和便条。 点触删除"主机"还是"SD卡"  $(1)$ 要删除哪里的数据? 中的数据 从主机中删去 从sp卡中删去 退出 点触要删除什么  $\bf(2)$ 要删除什么? ※右图是选择了删除"主机"数据的 ■ 相片 画面。由于"便条"保存在"主 机"中,因此只有在选择"主机" 일 相框 时才会显示。 □ 便条 返回 删除所有的便条。 选择"便条"时,会显示确认画面, 可以吗? 选择"是"就能删除全部的便条。 是 否  $\left(3\right)$ 点触要删除哪些"相片"或 删除相片。<br>要删除哪些相片? "相框" 所有的相片  $\boxed{1125K}$ ※右图为选择"相片"的画面。 ★贴纸的相片  $\sqrt{205}$ 多贴纸的相片  $\sqrt{105}$ ♥贴纸的相片  $55$ 注意! 一张张删除 在删除"所有相片"和"贴纸相 返回 片"时,即使中途选择取消删 除,也仍有部分相片会被删除。 按贴纸分类看 选择"一张张删除"时,会显示选择 要删除的"相片"或"相框"的画面。 删除 ※右图为选择"相片"的画面。 选择 "相片"或"相框"  $\bigodot$ , 点触"删除"2

23

**iQue**

 $\mathsf Q$ 

 $\mathbf{u}$ 

 $\mathsf{e}% _{0}\left( \mathsf{e}\right)$ 

**DSi**趣照

D<br>S<br>i

在iQue DSi趣照的起始画面中选择"日历"后,显示在上屏幕的日历便 会移动到下屏幕。

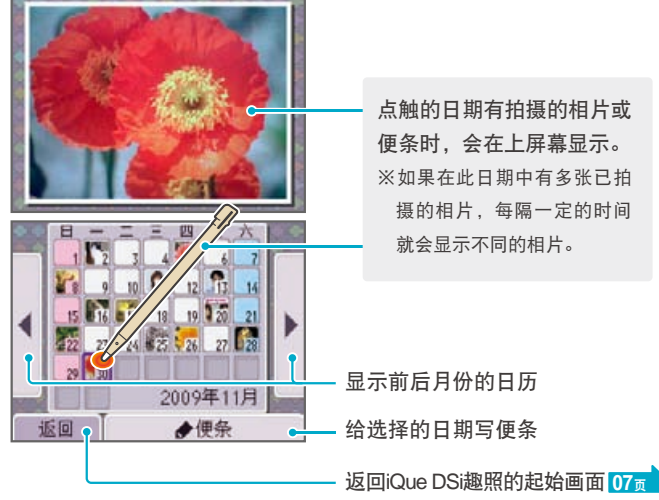

#### 写便条

可以亲手给每天写上便条。记录下那天的所见所闻和日程安排等事项。 ※便条会保存至主机内存。

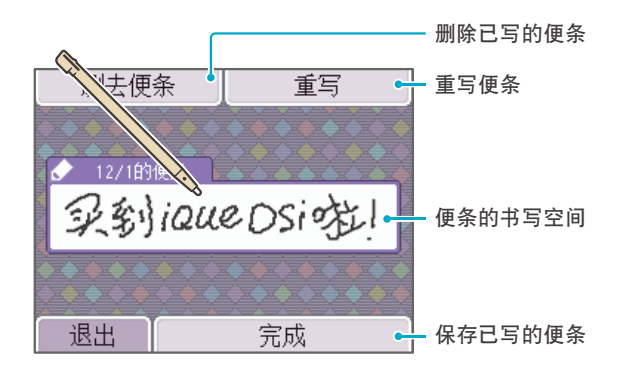

## 日历 **iQue DSi趣音**

在iQue DSi趣音中,可以玩转使用主 机麦克风录制的声音或保存在SD卡中 的音乐。

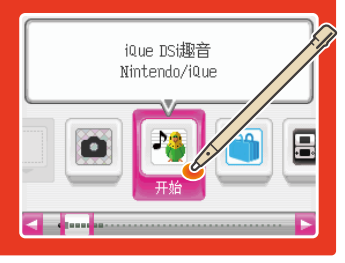

#### 启动**iQue DSi**趣音

iQue DSi趣音的起始画面会最先显示。请点触画面选择项目。

#### 画面说明

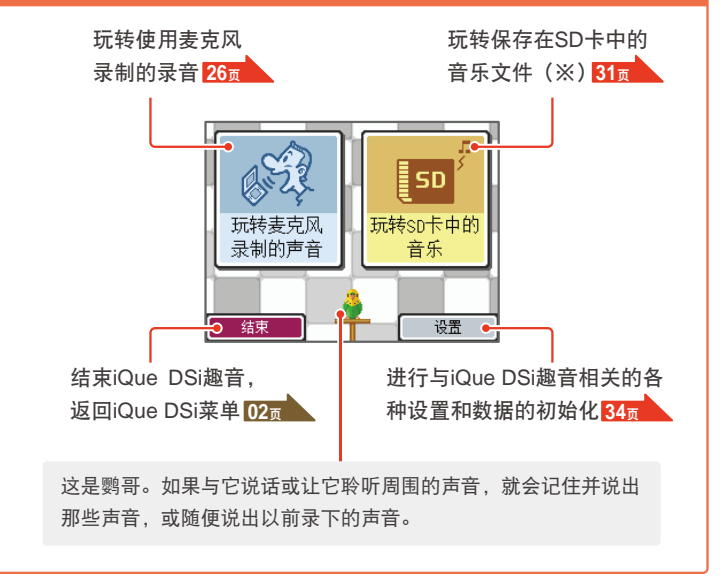

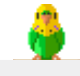

#### (※)关于可以播放的音乐文件

可以在iQue DSi趣音中播放以下格式的音乐文件。

文件格式: 扩展名为".m4a"、".mp4"和".3gp"的AAC文件 比特率:16kbps~320kbps 采样频率:32kHz~48kHz

※将音乐文件保存至SD卡的方法 <mark>34页</mark> ※无法播放mp3格式的文件。

#### 玩转麦克风录制的声音

在iQue DSi趣音的起始画面中,请点触"玩转麦克风录制的声音"。 ※声音数据将会保存至主机内存。无法从SD卡中读取声音数据或将声音数据写入到 SD卡。

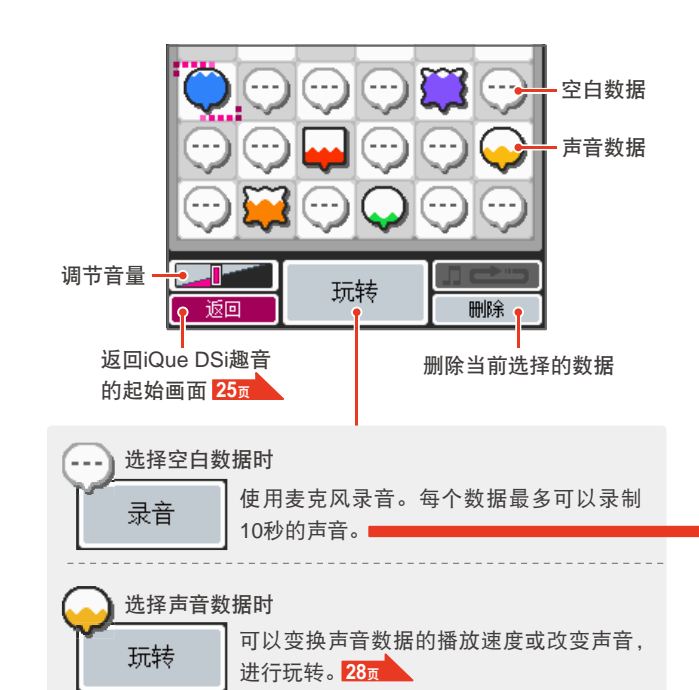

数据位置的移动方法 点触想移动的数据滑动  $\sqrt{1}$  ↓ 在想移动到的位置松开 玩转 删除  $\overline{\mathbf{2}}$ 相互替换数据 玩转

删除

#### 录音

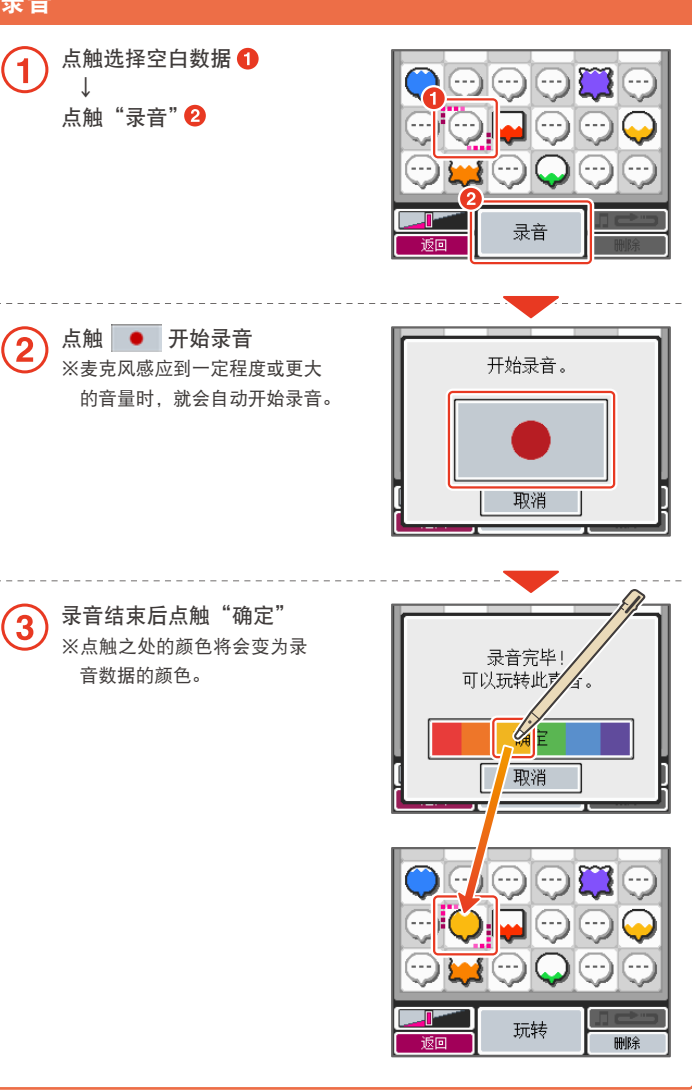

**iQue**

 $\frac{Q}{u}$ 

 $\mathbf{i}$ 

**DSi**趣音

DSi趣音

#### 玩转声音数据

**iQue**

28

**DSi**趣音

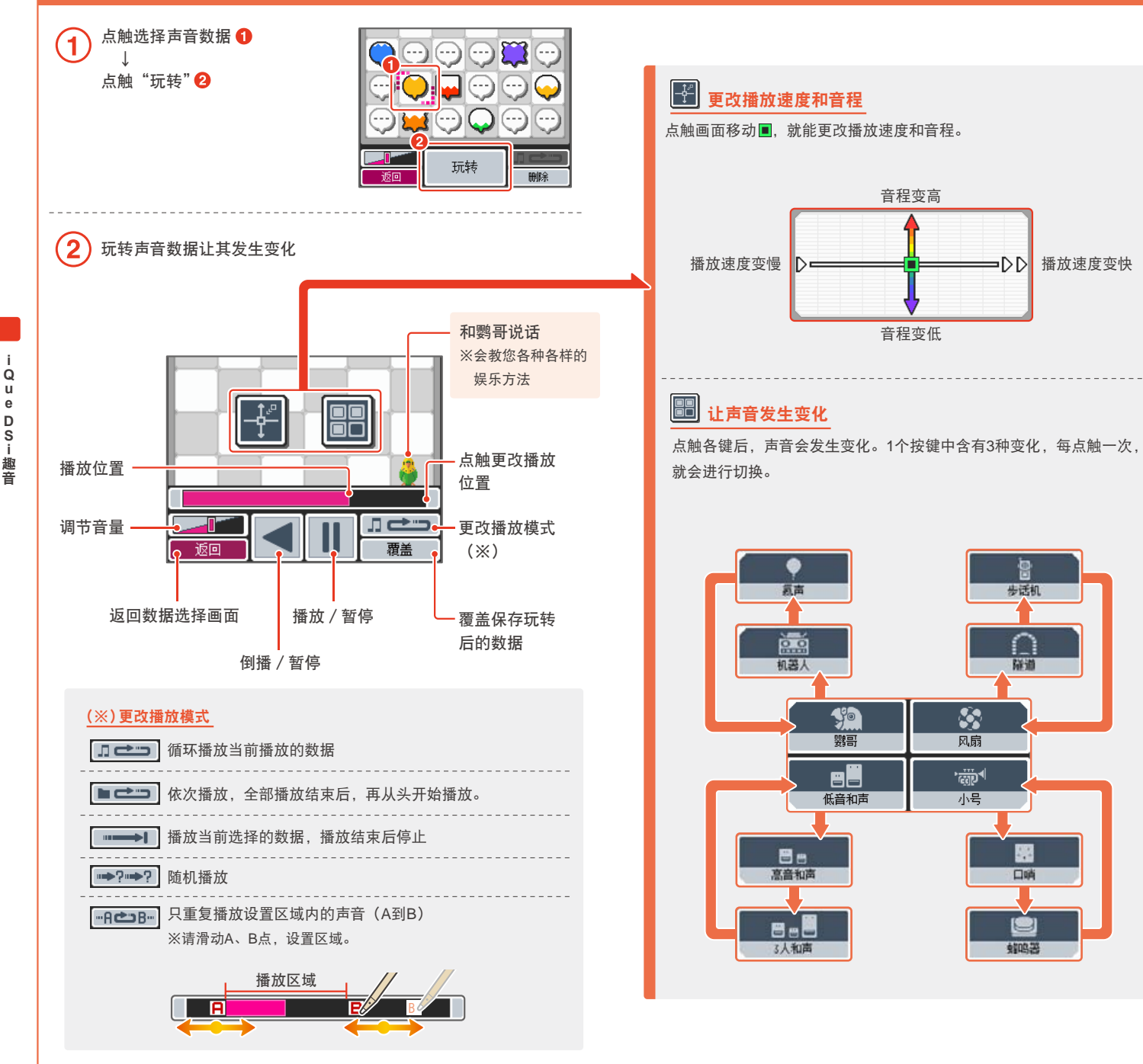

#### 玩转麦克风录制的声音(续)

**iQueDSi**

 $\mathbf{e}$ 

D

 $\overline{s}$ 

趣音

j.  $\mathsf Q$ 

 $\overline{u}$ 

30

趣音

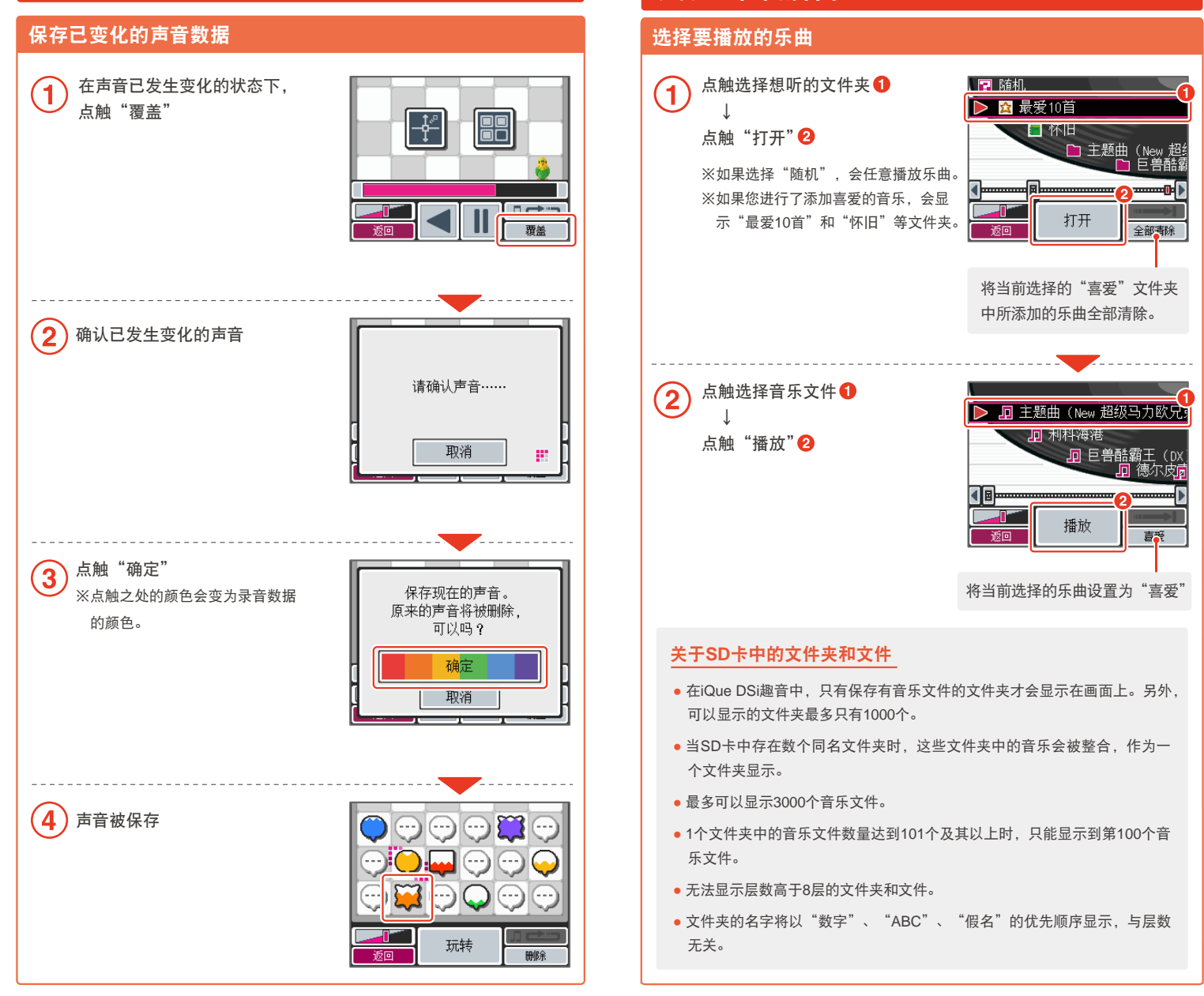

玩转**SD**卡中的音乐

**iQueDSi**

 $\mathsf Q$ 

 $\overline{u}$ 

e

D

S -- 趣音

趣音

#### 玩转音乐文件

**iQue**

j.

Q

 $\mathbf{u}$ 

 $\mathbf{e}$ 

D

 $32$ 

**DSi**趣音

S

趣

音

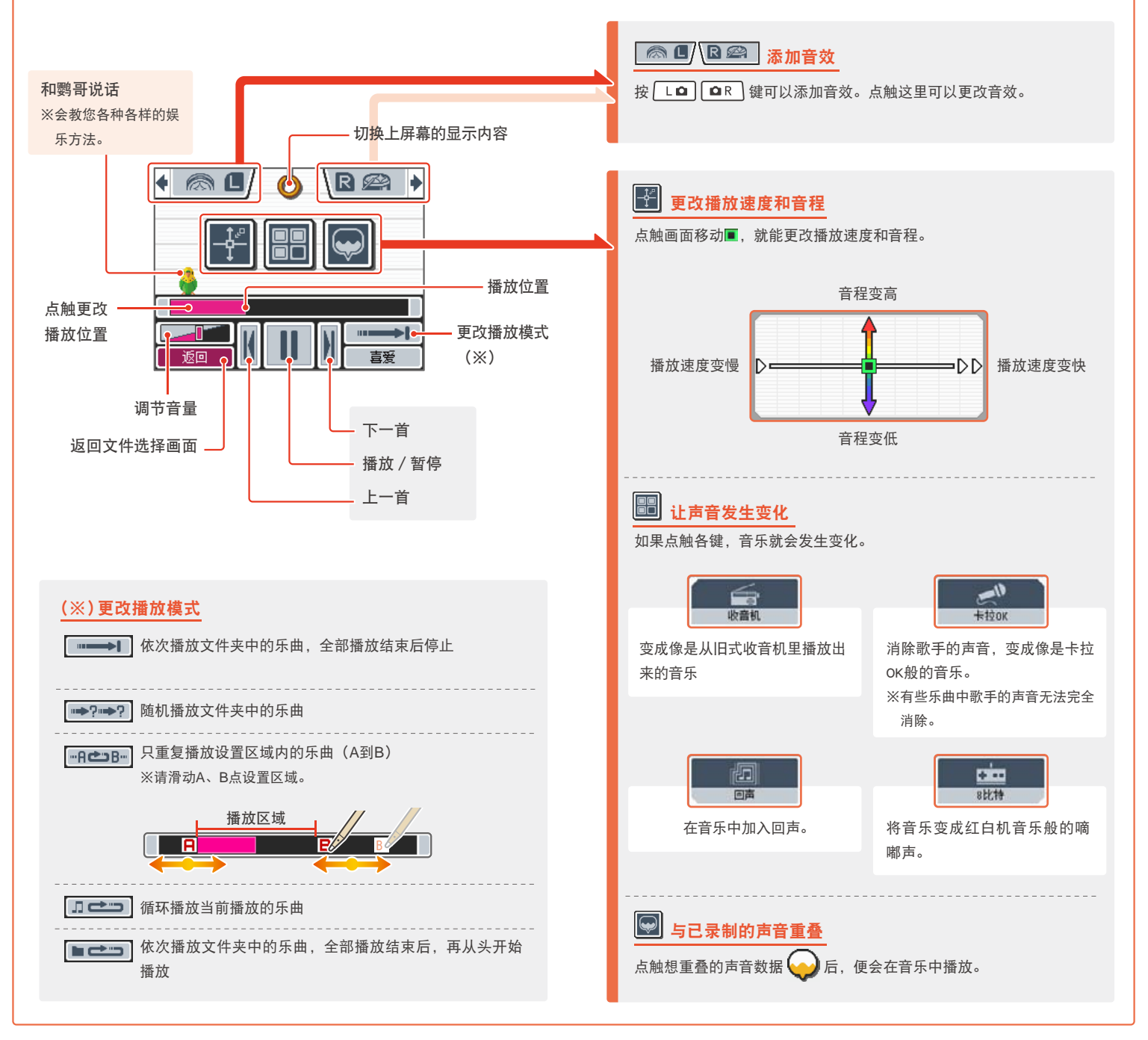

设置

**iQue**

j. Q **u**  $\mathbf{e}$ D S 趣

**DSi**趣音

音

#### 可以初始化iQue DSi趣音的各种设置以及保存数据。

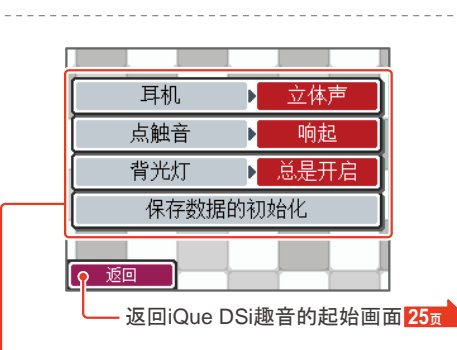

#### 耳机 】 立体声

将耳机的声音切换为"立体声"或"单声道"。

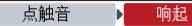

在"玩转SD卡中的音乐"时,可以对点触画面上的按键时是否要发出声 音进行设置。

#### 背光灯 ▶ 总是开启

一定时间没有进行操作后,可以对是否要自动关闭主机的背光灯进行切 换选择。

保存数据的初始化

初始化iQue DSi趣音的保存数据后, "已录制的声音数据"、"音乐文件 的喜爱设置"以及"鹦哥记住的声音"都将被删除。

#### 要将音乐文件保存至**SD**卡?

 $\mathbf{2}$ 

为了"玩转音乐",需要将音乐文件保存至SD卡。请按照以下步骤将音乐文 件保存至SD卡。

使用电脑和对应软件,以可以在iQue DSi  $\left( 1\right)$ 趣音中播放的音乐格式 <mark>25<sub>页</sub> </mark>, 从音乐 CD中读取乐曲数据。

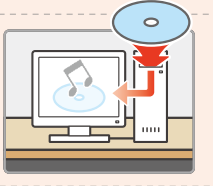

利用电脑上的SD卡槽或市场上出售的SD 卡读卡器,将读取的AAC文件转移至SD卡。

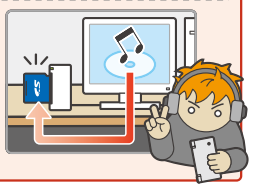

# **iQue DSi商店**

在iQue DSi商店里,可以购买iQue DSi专用软件。 ※在使用iQue DSi商店前,请先设置互联网 连接。<br>52页

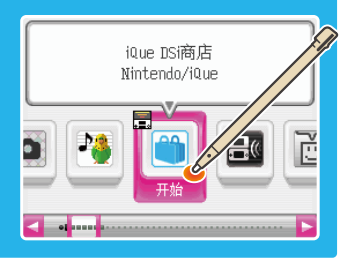

#### 购买软件时的必需品

- 宽带 · 互联网环境 <mark>52</mark>页
- **●** iQue DSi点数

#### 什么是**iQue DSi**点数?

在iQue DSi商店里购买iQue DSi专用软件等 商品时,用来代替现金支付的点数。

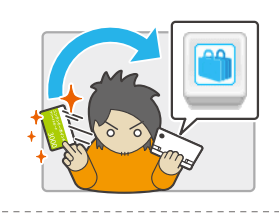

将iQue产品销售点出售的"iQue点卡"登录到iQue DSi主机后,就能作为 iQue DSi点数使用。

※关于iQue点数的购买方法,详情请查看神游科技官方网站。封底

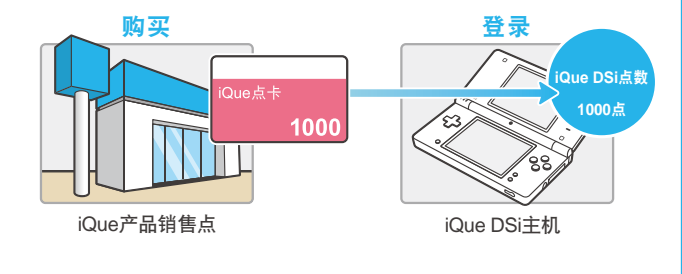

#### **iQue**点卡

 可以将iQue DSi点数充值到iQue DSi主机的卡片。点卡上的点数为1000点。

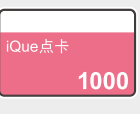

**iQueDSi**

 $\mathbf{e}% _{0}\left( t_{1}\right)$ 

 $\frac{D}{S}$ j.

商店

j.

 $\dot{Q}$ 

 $\mathbf{u}$ 

#### **DSiポイントを本体に登録する方法** 将**iQue DSi**点数充值到主机的方法

#### 可以使用以下方法将iQue DSi点数充值到主机。

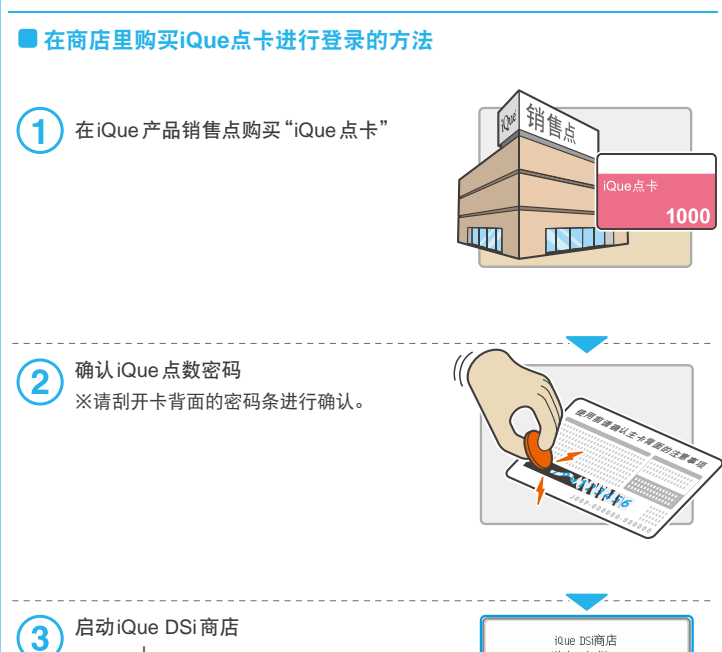

根据画面的指示,输入iQue点数密码

↓

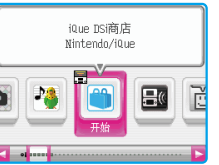

#### 关于**iQue DSi**专用软件等的购买和 **iQue**点卡的使用注意事项

- 使用iQue DSi商店时,需要事先在iQue DSi上进行互联网的设置,同意使用 协议后方可进行。
- 面向中国国内发售的点卡只能用于面向中国国内发售的iQue DSi主机。
- 充值后,当点数超过10000点时,无法再次充值。
- 无法分次充值点卡里的点数。
- 监护人可以通过设置亲子管理 对iQue DSi点数的使用进行限制。
- 无论任何情况下,都不会对本点卡进行再次发行、查询、补换等措施。
- 点卡和已充值的iQue DSi点数无法退款、变卖、转让以及转移到其他iQue DSi 主机上。
- 使用iQue DSi点数购买的软件无法退货、退款、变卖、转让以及转移到其他 iQue DSi主机上。
- 已充值 的iQue DSi点数无法再充值到其他iQue DSi主机。
- iQue DSi专用软件等的"购买"代表着iQue允许客户进行使用。详情请查看 主机设置的使用协议。**52** 页

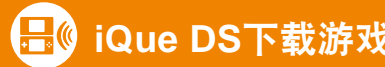

使用1款对应DS的软件,就能与iQue DSi主机、iQue DS/iQue DS Lite主机 进行对战或接收、发送游戏的体验版。

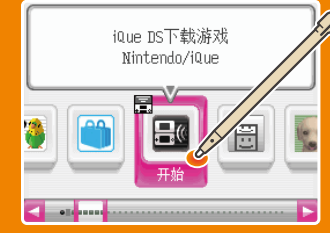

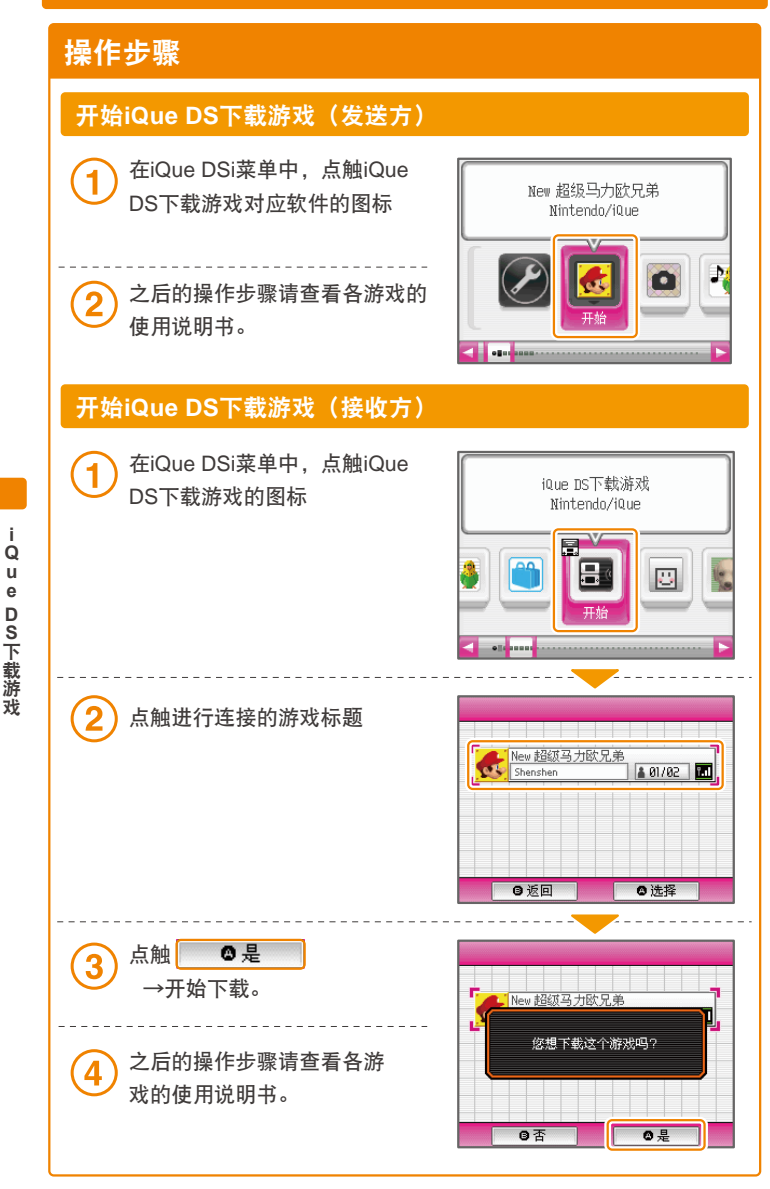

**iQueDS**

j.

38

下载游戏

## <mark>↓</mark>● iQue DS下载游戏 <mark>● 常</mark>→ PictoChat(涂鸦聊天)

可以在主机好友间接收或发送绘画和文 字,尽享会话的乐趣。每个聊天室最多 可以容纳16人,也可以在中途加入聊天。 ※ 也可以与iQue DS/iQue DS Lite主机进 行PictoChat(涂鸦聊天),只是运行略有 不同。

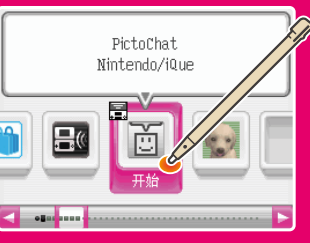

#### 启动**PictoChat**(涂鸦聊天)

一开始会显示聊天室的选择画面。请点触想要加入的聊天室。

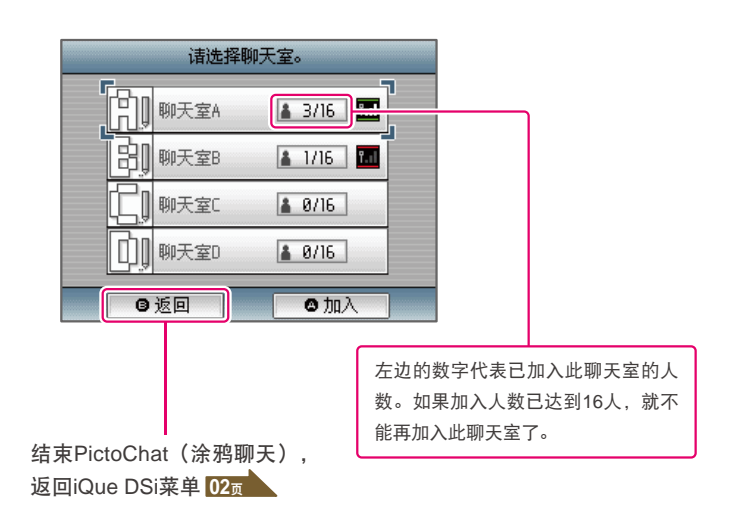

#### 操作方法

40

**PictoChat**

 $\rm_{c}^{\rm o}$ 

a

 $^\mathrm{t}$ 

P j.  $\frac{c}{t}$ 

︵涂鸦聊天︶

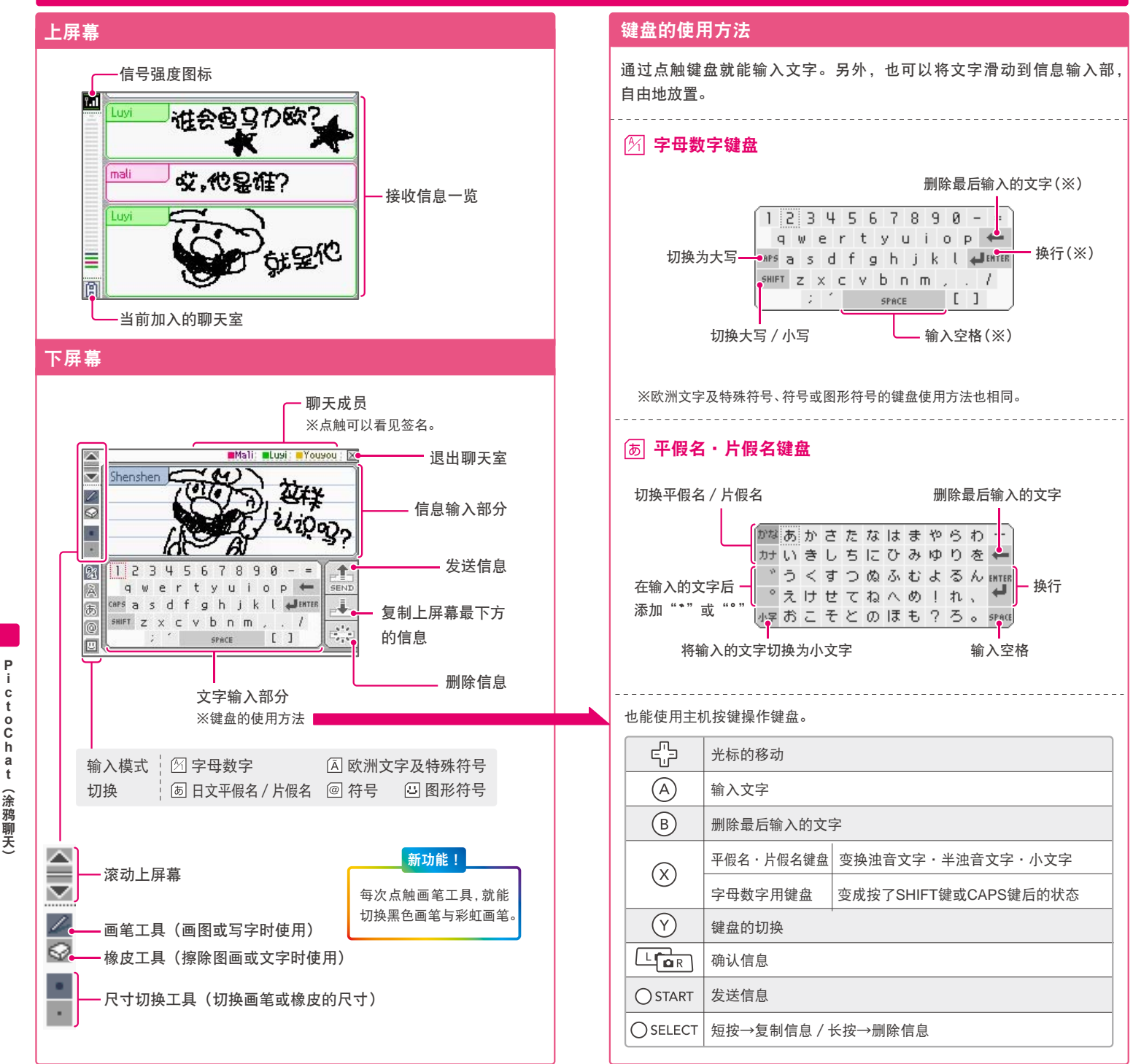

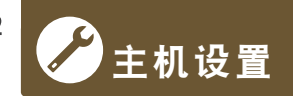

点触iQue DSi菜单里的主机设置图标,就会显示可以进行主机各种设置的 "主机设置画面"。请点触 ◀ ▶选择页面, 并点触要设置的项目。

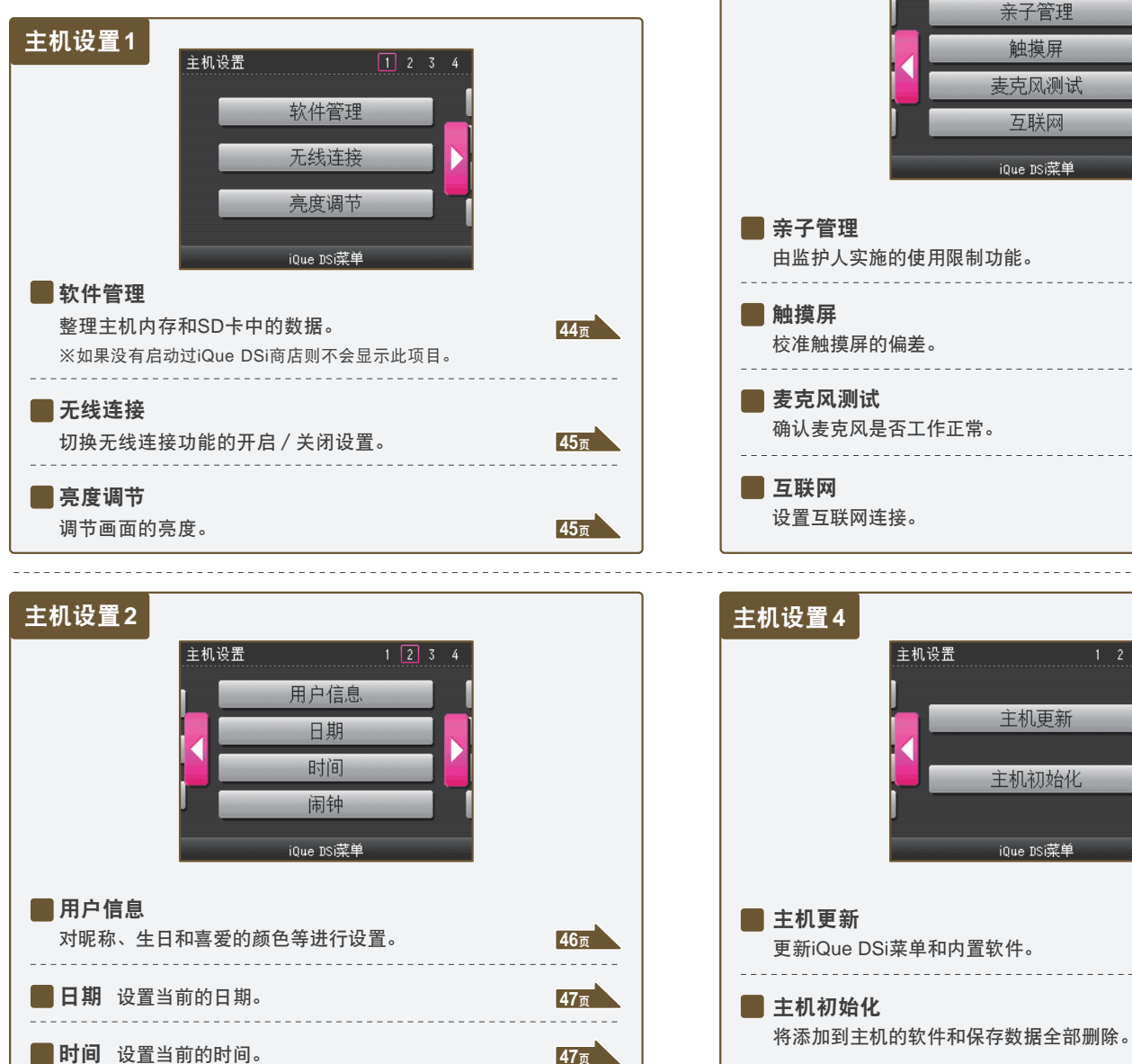

**47**页

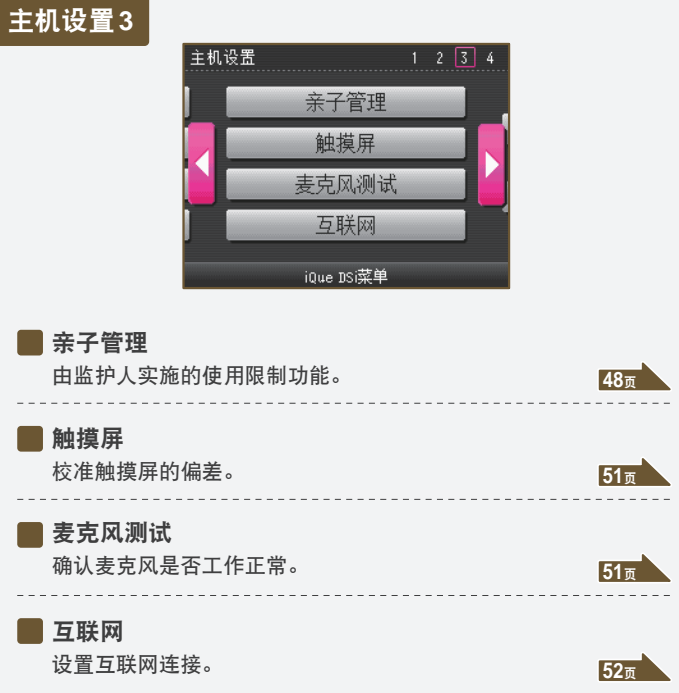

主机更新

主机初始化

iQue DSi菜单

 $1 \t2 \t3 \t4$ 

主机设置

**68**页

**68**页

主机设置

主机设置

■ 闹钟 设置闹钟。

可以复制或删除保存在主机内存或SD卡中的软件和保存数据。 ※复制数据时,需要在主机上插入SD卡

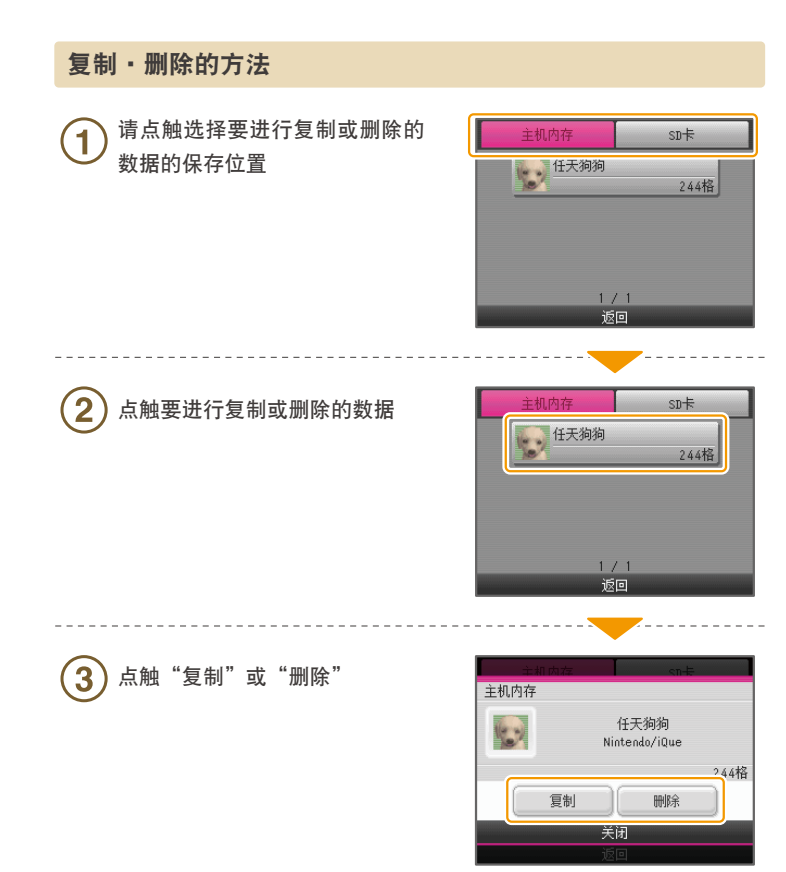

#### 以下几种情况无法进行复制。

- SD卡没有插入SD卡槽中。
- 用于复制的设备的剩余容量不足。
- 想要复制无法复制的数据。
- 要复制到的主机iQue DSi菜单,剩余盒子为0。
- 要复制到的主机不是之前被保存此数据的主机。
- 要复制到的SD卡中已存有300款软件或保存数据。
- 要复制到的SD卡处于写保护状态。

#### 软件管理 しょうしょう しょうしょう しょうしょう しょうしょう えき えきえき

可以设置为可使用无线连接功能的状态(开启),或不可使用的状态 (关闭)。

※在飞机上使用iQue DSi主机时,请务必关闭此功能。

#### 设置方法

要开启无线连接功能时,请点触 51 "开启";要关闭无线连接功能 时,请点触"关闭"。

 $\mathbf{2}$ 点触"确定"

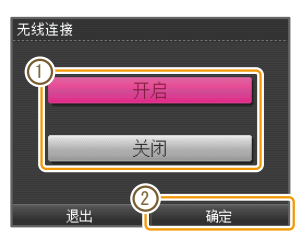

※设置开启时,无线指示灯会亮起。关闭时,无线指示灯会熄灭。

#### 亮度调节

可以调节屏幕亮度。

#### 调节方法

点触"明亮"或"暗淡", G. 调节亮度

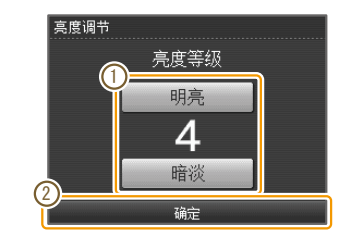

 $\overline{2}$ 点触"确定"

如果想在游戏中调节屏幕的亮度,请按SELECT键+音量/亮度调节开关 进行调节。

※如果是使用SELECT键进行操作的游戏,在按下SELECT键时,游戏会前进,请 注意。

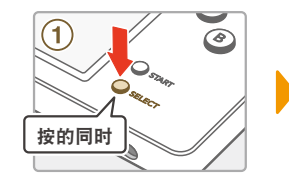

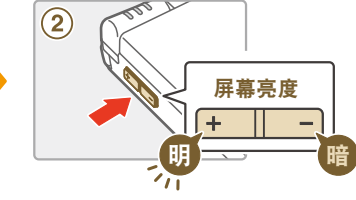

#### 屏幕亮度和电池持续时间的关系

如果将屏幕调亮,电池持续时间将会缩短。反之,将屏幕调暗,电池持续时 间就会延长。请按照自己的喜好调节亮度。基本篇24页

#### 用户信息

46

可以对名字、签名、喜爱的颜色和生日 进行设置。请点触要设置的项目。

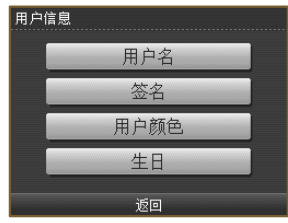

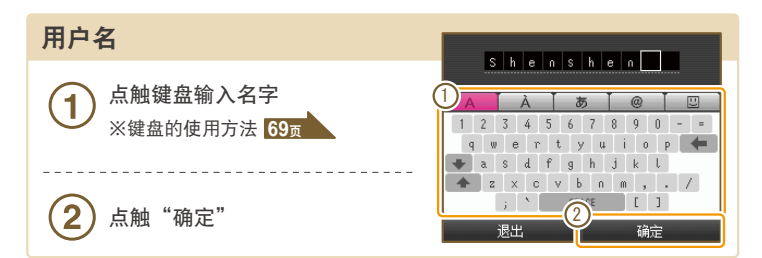

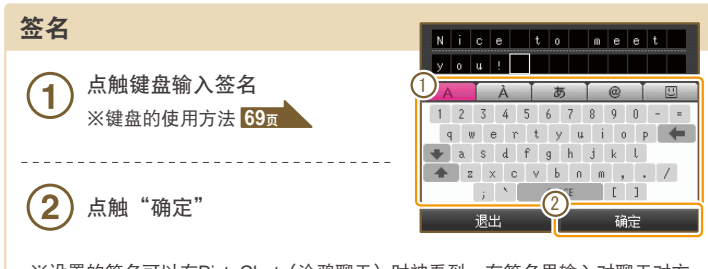

※设置的签名可以在PictoChat(涂鸦聊天)时被看到。在签名里输入对聊天对方 的问候语或是简单的自我介绍等内容吧。

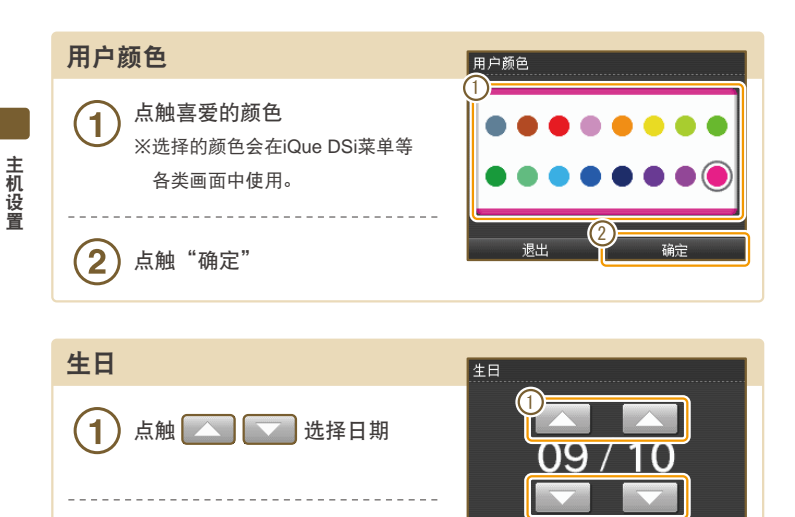

点触"确定"

 $\mathbf{2}$ 

2

月

课出

#### 日期

#### 可以设置当前的日期。

※有些游戏会使用在此处设置的日期。请设置正确的日期。

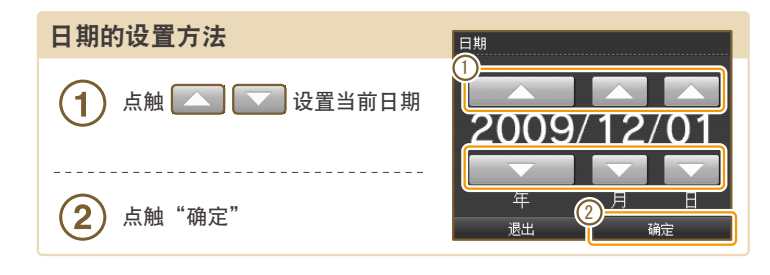

#### 时间

可以设置现在的时间。

※有些游戏会使用此处设置的时间。请设置正确的时间。

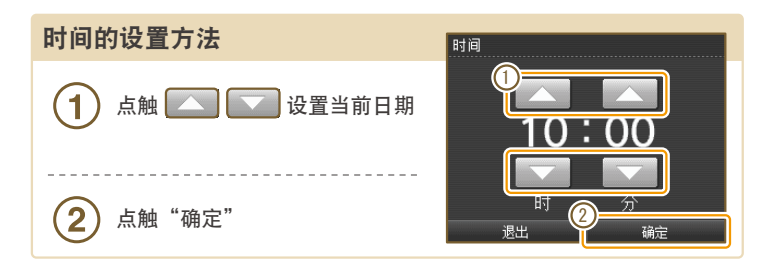

#### 闹钟

可以设置闹钟。

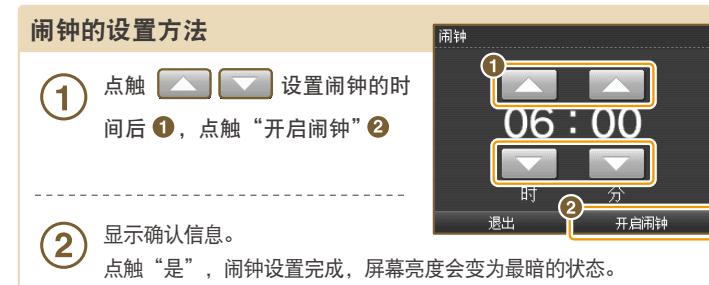

※停止或解除闹钟时,请点触触摸屏或按LR键以外的按键。 ※闹钟鸣响结束后,如果继续保持设置闹钟的状态,每5分钟就会再次响起的 "防睡懒觉功能"将会启动。防睡懒觉功能将会在1小时后自动解除。

#### 亲子管理

48

所谓亲子管理功能,是由监护人对儿童使用或购买一些内容(游戏或部分功 能)加以限制的功能。

因为每台主机只能进行一个亲子管理的设置,所以当您的家中有多个孩子时, 请以年龄最小的孩子为标准进行设置,并将验证密码告诉可以使用此限制内容 的孩子。

#### 亲子管理可以限制的内容

- **PictoChat**(涂鸦聊天) →可以限制使用。
- **iQue DS**下载游戏

→可以限制使用。

**● iQue DSi**商店

→可以限制iQue DSi点数的使用。 ※仅对使用进行限制。无法限制购买点数。

**●** 相片的交换

→可以限制通过无线连接交换相片。

**●** 其他

これ こうしょう

主机设置

→可以限制部分用户制成的内容的收发。

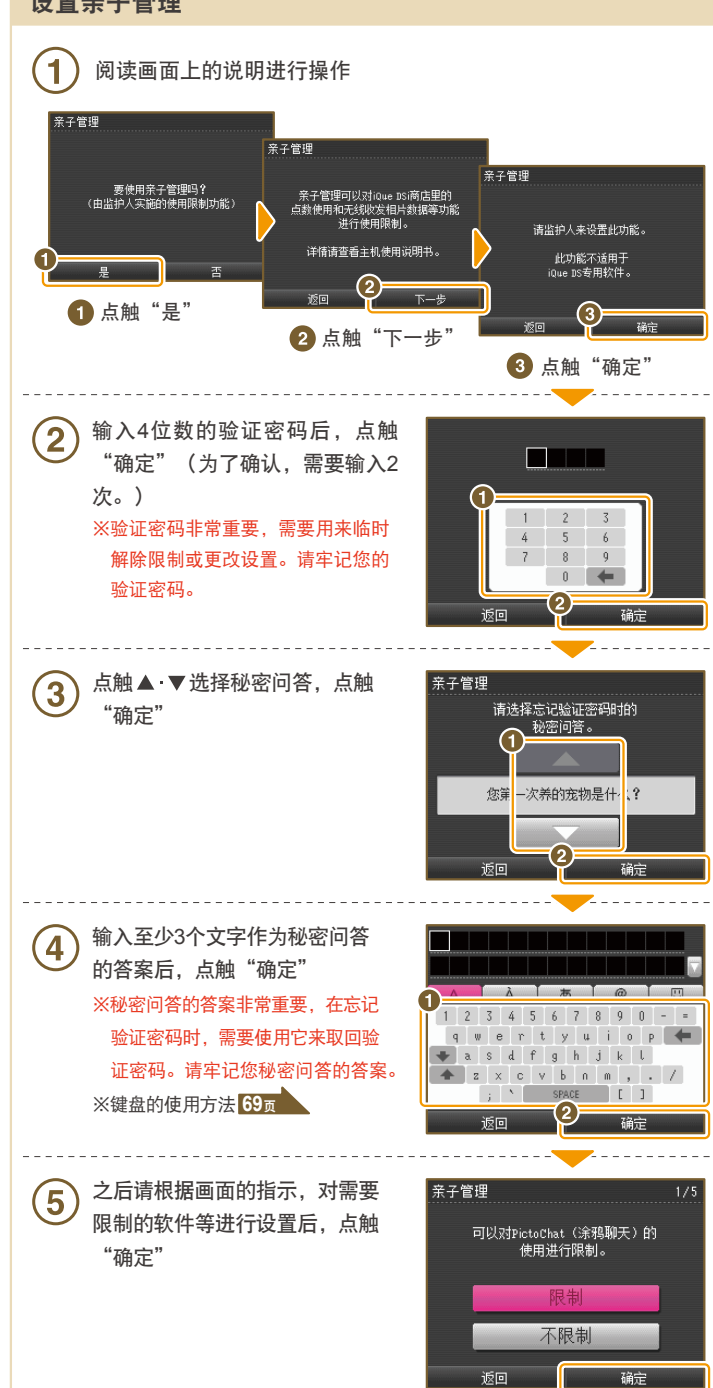

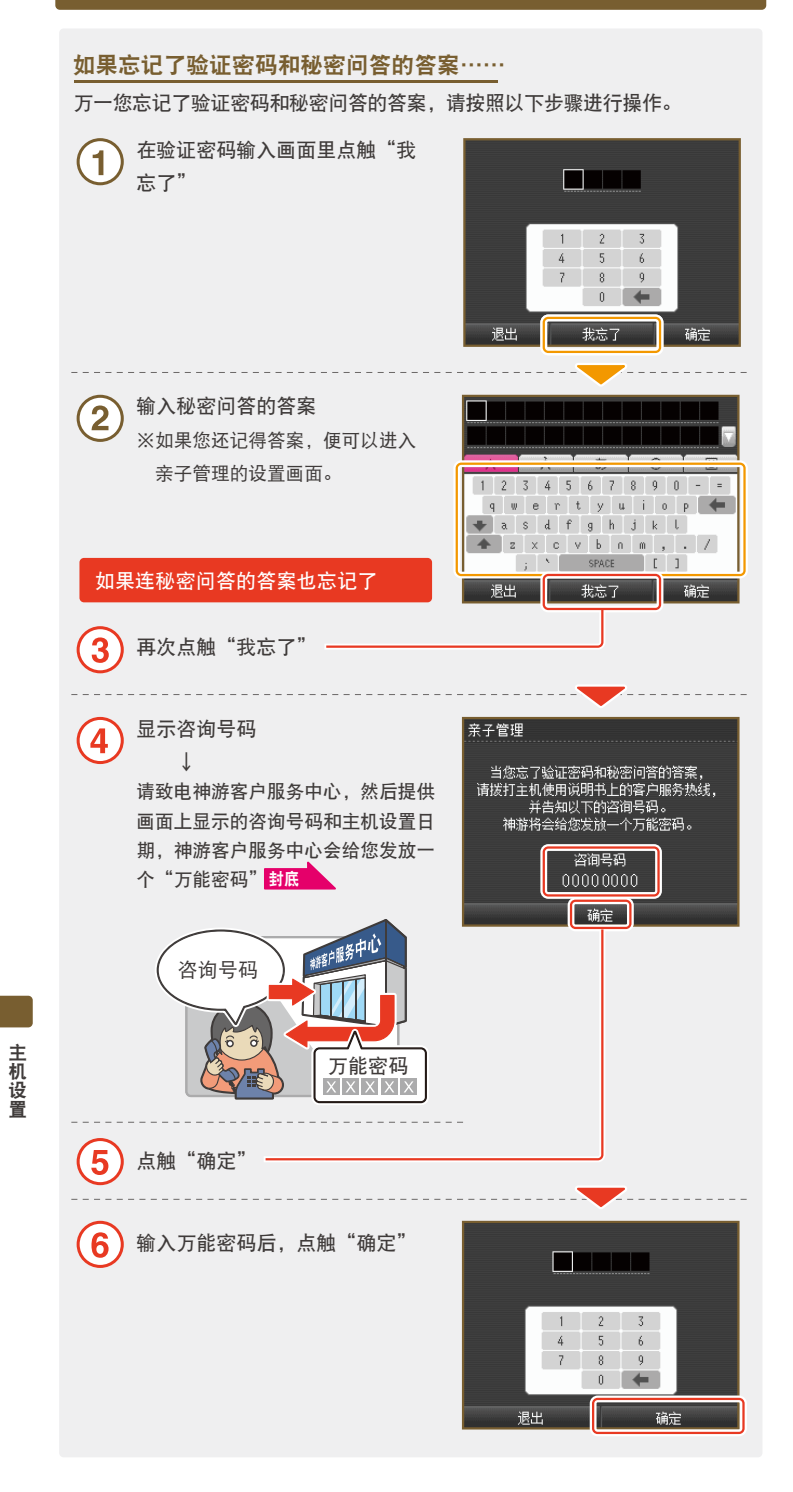

#### 校准触摸屏

当触摸屏无法正常工作或感到点触的位置有偏差时,请按照以下顺序进行 校准。

※当出现无法正常点触的偏差时,请按住L键+R键+START键的同时,再按电源键。 这样能在主机开启时便进入触摸屏校准画面。

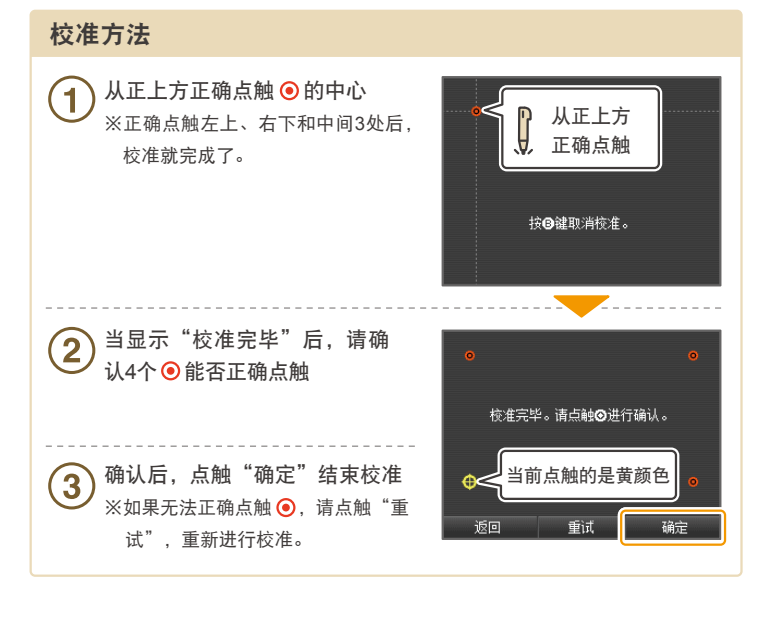

#### 麦克风测试

可以确认麦克风是否工作正常。

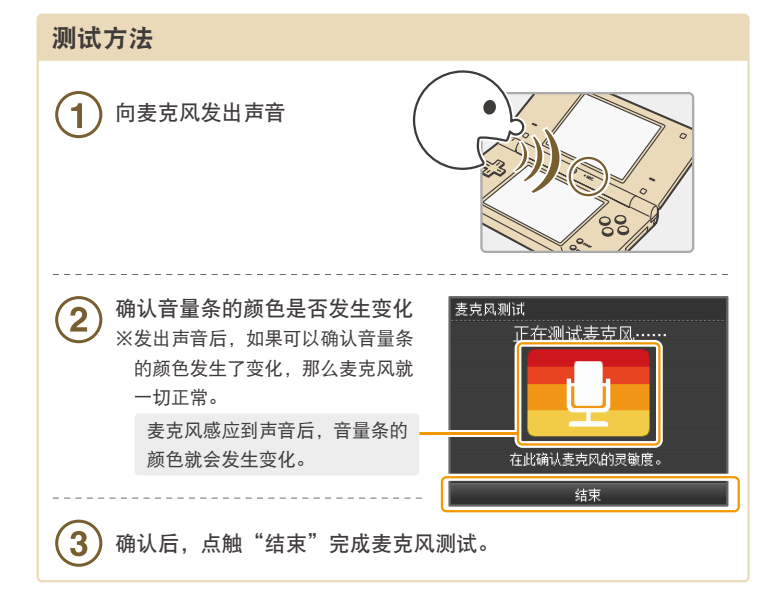

#### 进行与互联网连接相关的各种设置等。

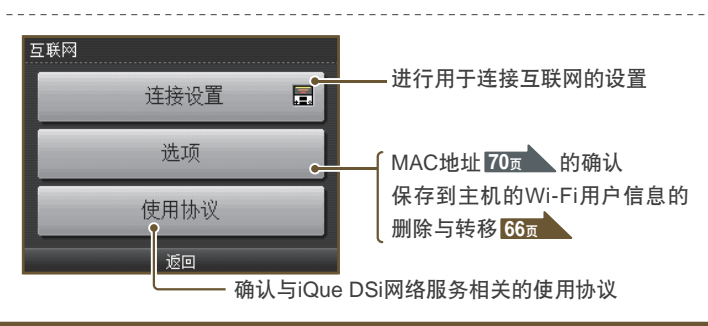

 $A$  O S S<sup>™</sup> and AOSS<sup>™</sup>are the trademarks of BUFFALO INC.

#### 选择设置方法

これ こうしょう

主机设置

根据个人家中环境的不同,互联网连接的设置方法也会有所不同。请先 回答以下的问题,确认符合各自家中环境的设置方法。

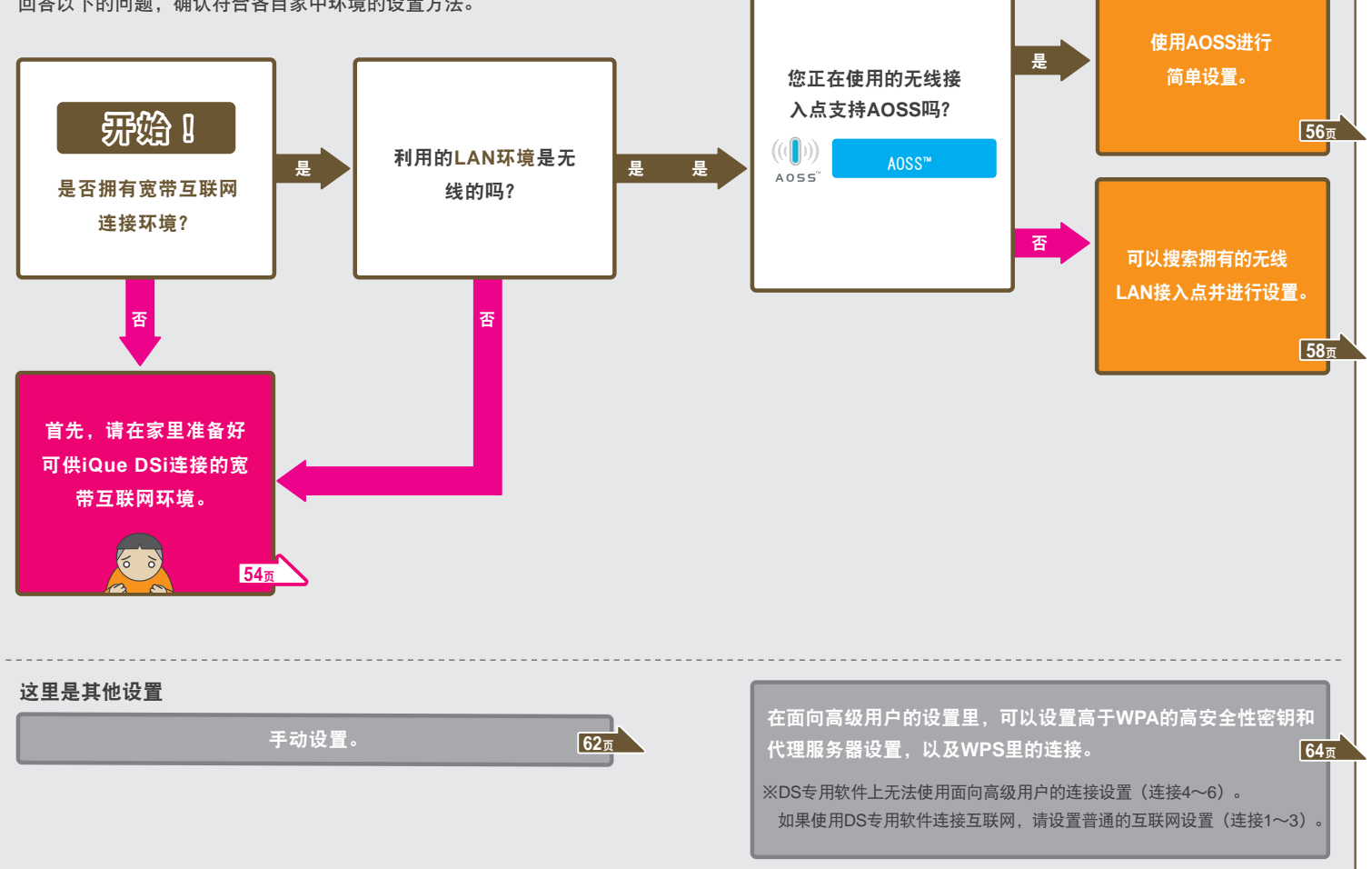

こうしょう こうしょう こうしょう こうしゃ こうしゃ アイスタンド こうしゃ アイスタンド かんこう しゅうしゃ かんこう しゅうしゅう しゅうしゃ アイスタンド しゅうしゃ

主机设置

#### 连接互联网的必需品

将iQue DSi主机连接到互联网需要以下物品。

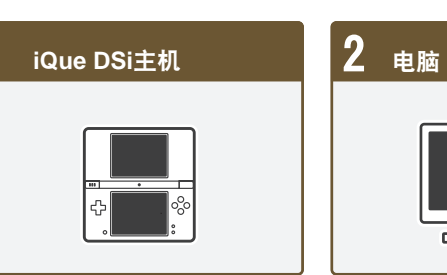

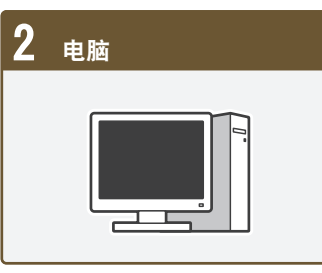

# 3 <sup>由</sup>**ADSL**、光纤和有线电视等构成的宽带互联网连接环境

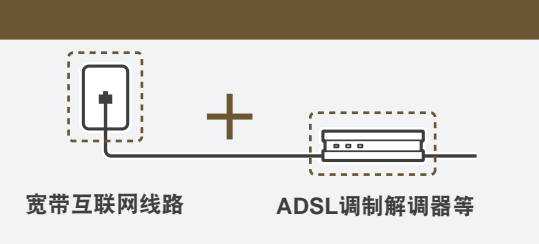

#### 4 用于通过无线将**iQue DSi**主机连接到网络的机器

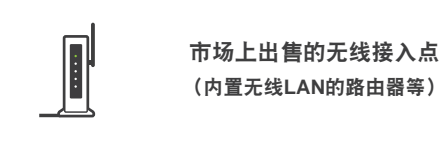

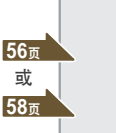

 $((\left( \left| \right| \right) )$  $AOSS^"$ 

如果使用市场上出售的对应AOSS (BUFFALO INC.) 的 无线接入点,简单设置后就可以使用。

#### ※在本说明书中, 将"无线LAN接入点"简称为"无线接入点"。 ※请使用市场上出售的,对应802.11b或者802.11g规格的无线接入点。无法使用 802.11a专用无线接入点。

关于可用于iQue DSi主机的无线接入点(路由器)型号的一览,请浏览神游科技官 方网站。<mark>封底</mark>

#### 使用**AOSS**进行连接

互联网(续)

如果您的无线接入点支持AOSS,可以使用此功能进行简单的设置。请与 无线接入点的使用说明书一起阅读。

#### ※如果使用AOSS,无线接入点的设置有可能会被更改。如果不使用AOSS连接电脑等, 有可能出现因使用AOSS而无法连接的情况。

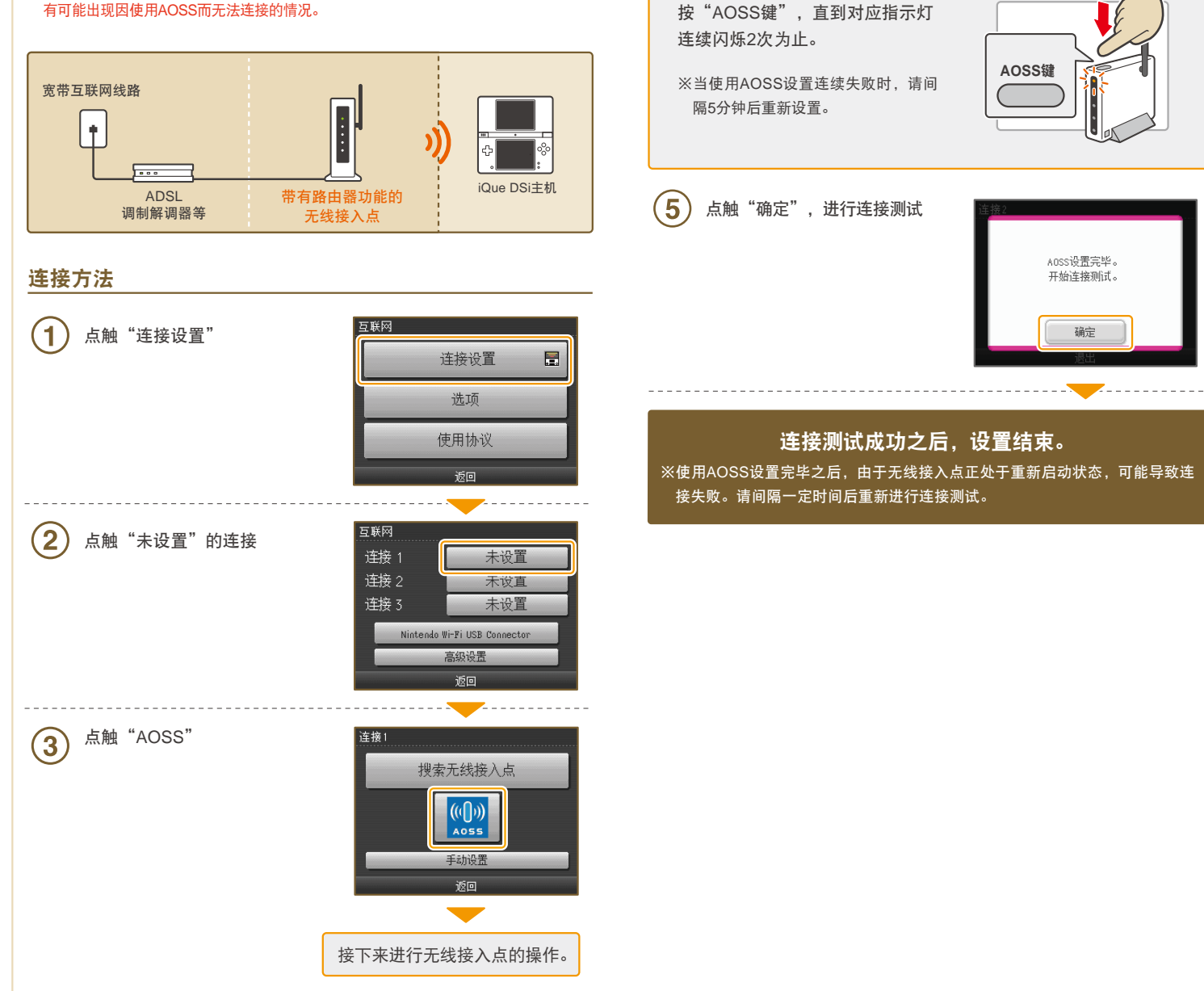

4 无线接入点的操作

これ こうしょう

主机设置

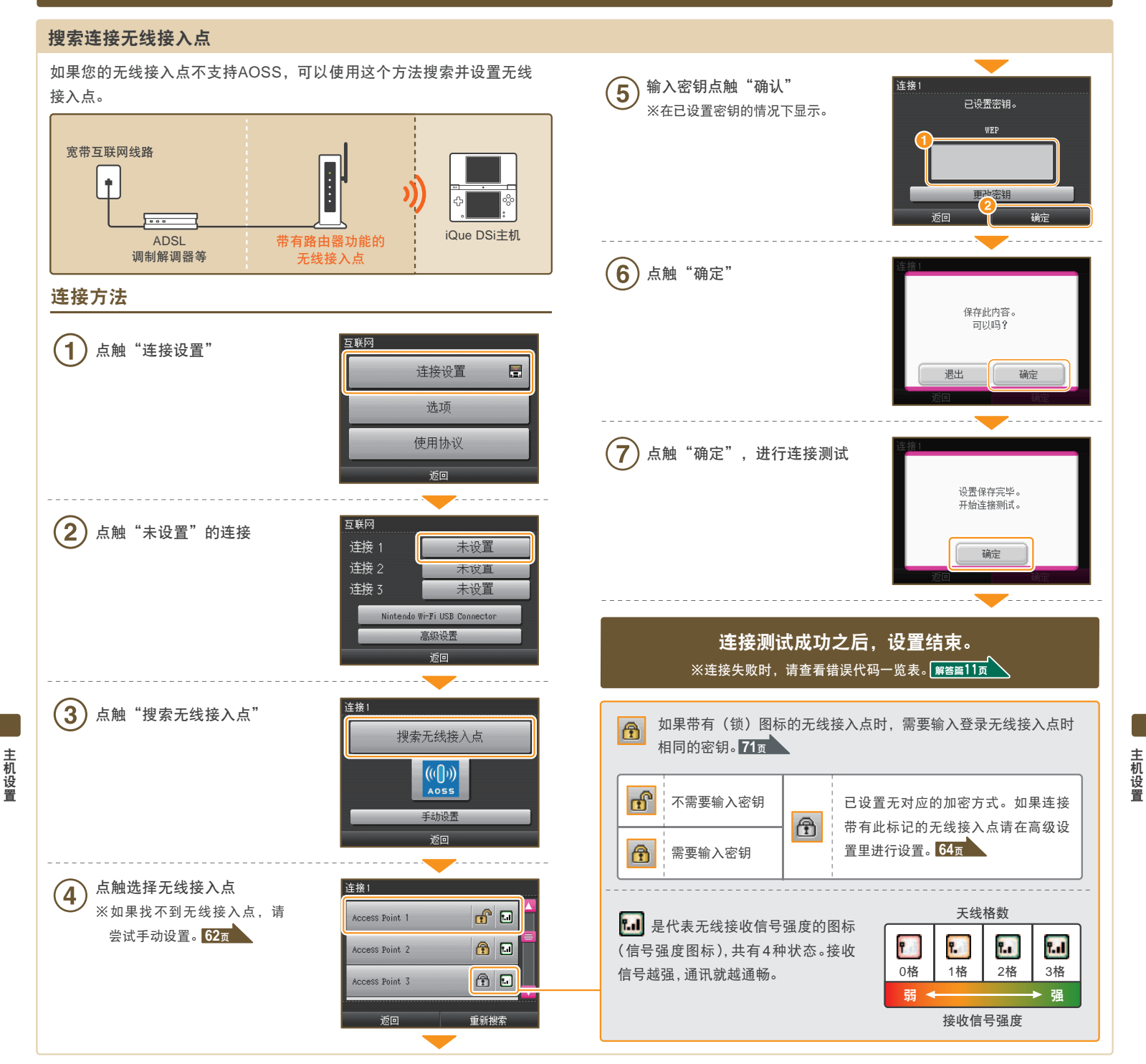

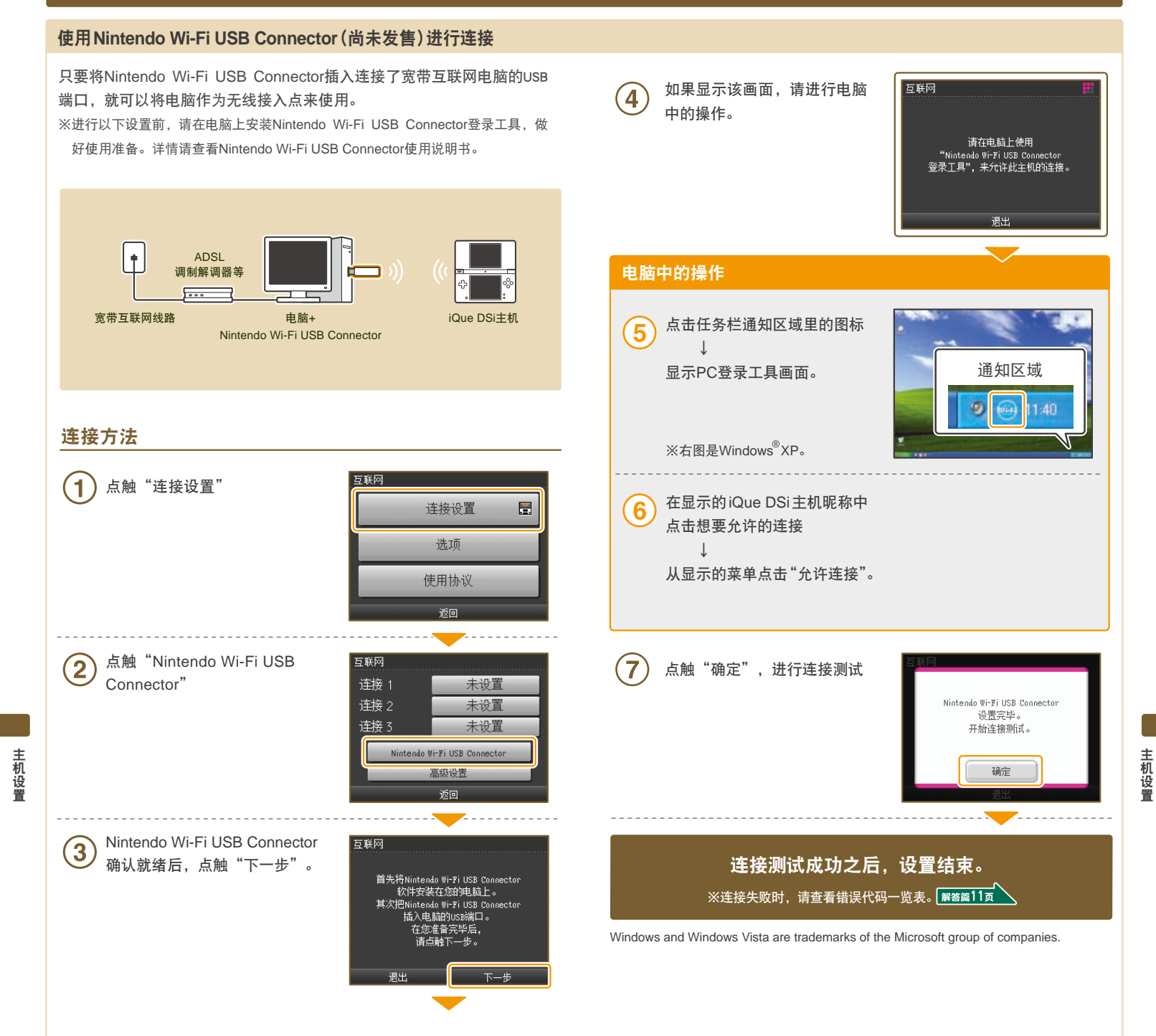

62

これ こうしょう

主机设置

#### 手动设置连接

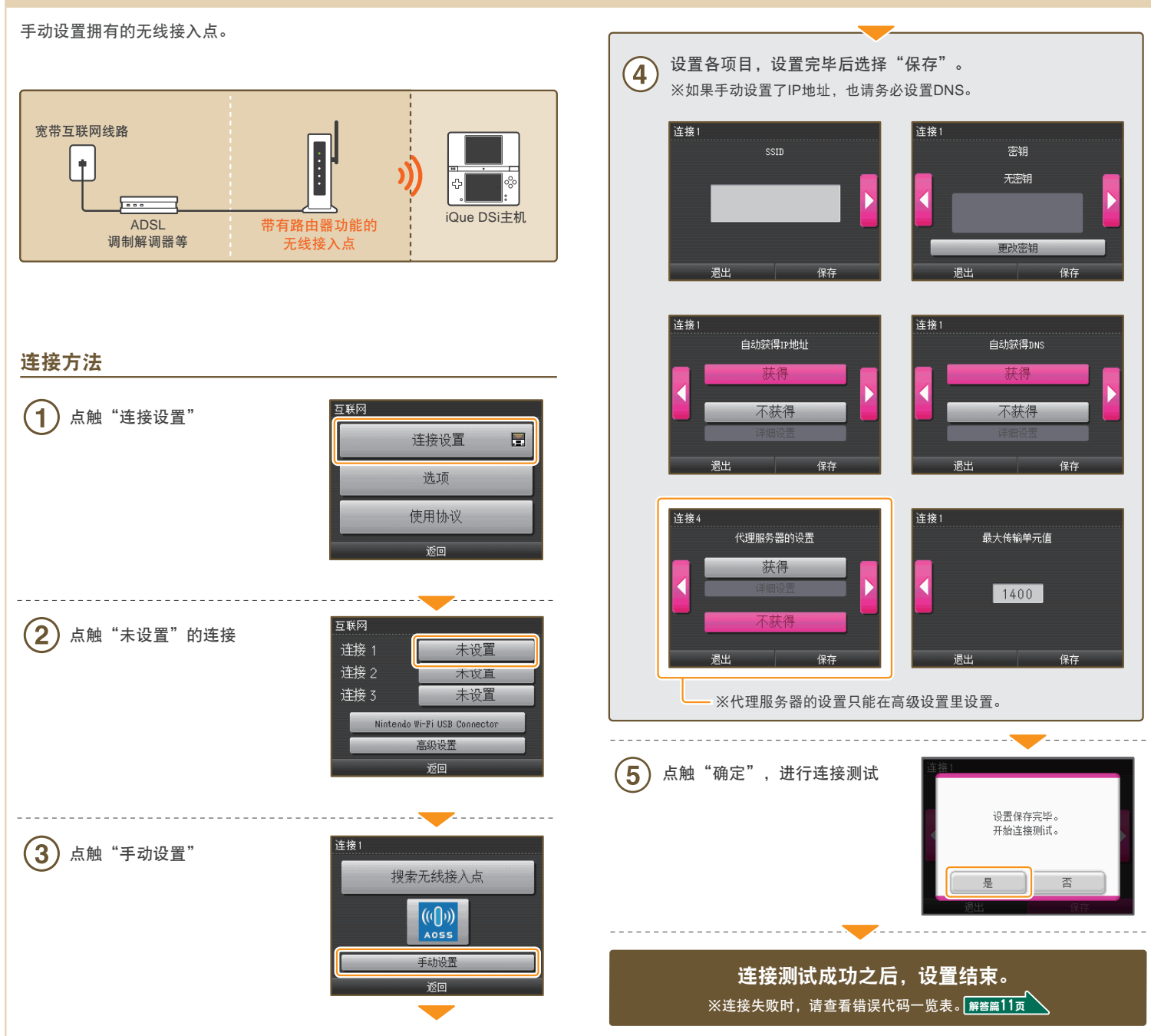

こうしょう こうしょう こうしょう こうしゃ こうしゃ アイスタンド こうしゃ アイスタンド かんこう しゅうしゃ かんこう しゅうしゅう しゅうしゃ アイスタンド しゅうしゃ

主机设置

64

#### 高级设置

これ こうしょう

的高安全设置、代理服务器设置,以及WPS里的连接的设置。<mark>71<sub>页</sub></mark> 高级设置是,在使用iQue DSi专用软件连接互联网时,可以进行高于WPA ※高级设置无法在DS专用软件上使用(连接4~6)。

如果使用DS专用软件连接互联网,请设置通常的互联网设置(连接1~3)。

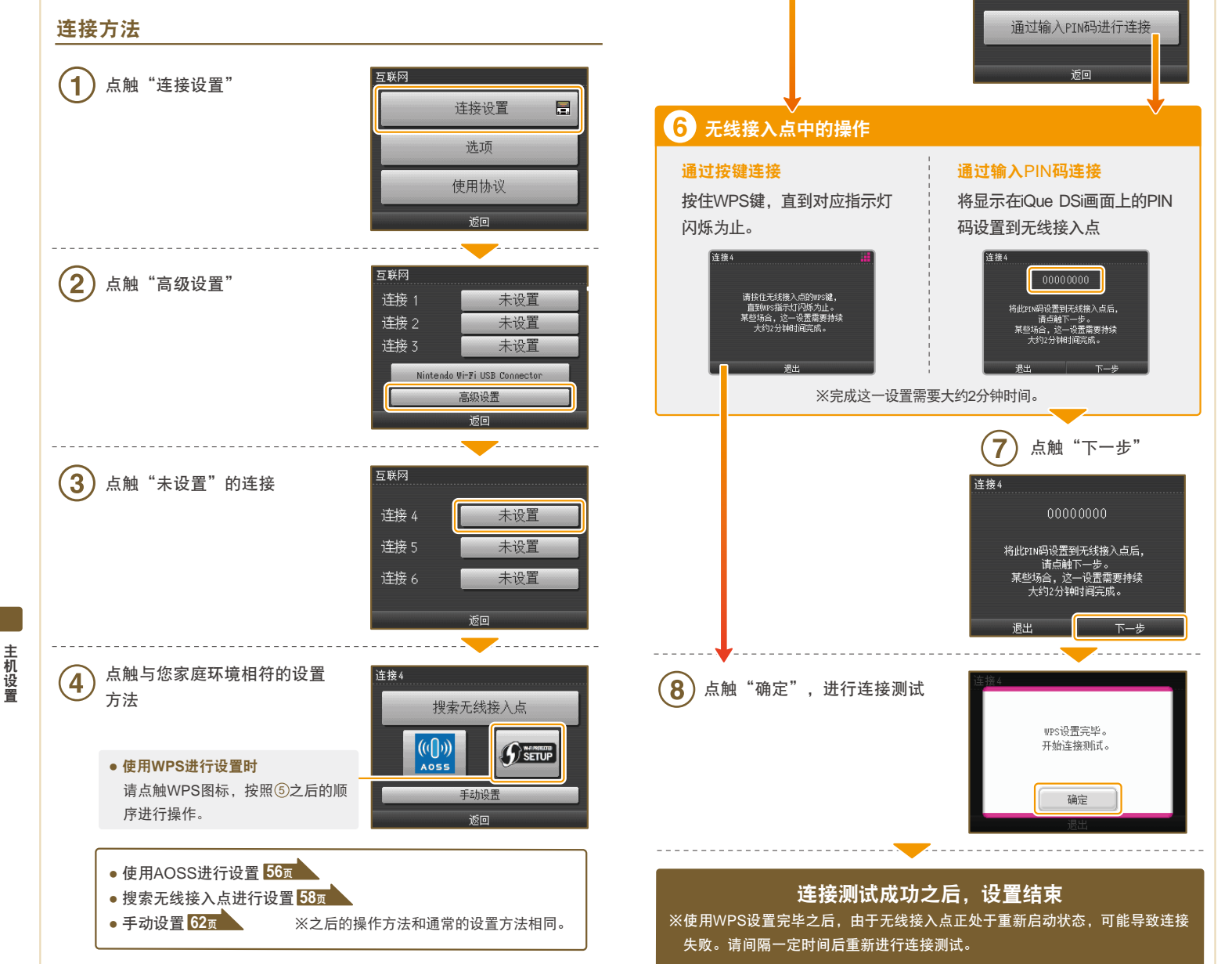

点触与拥有的无线接入点相符

的设置方法

 $\left(5\right)$ 

 $\overline{\phantom{a}}$ 

通过按键进行连接

连接4

#### 选项

66

可以确认主机信息,删除Wi-Fi用户信息,以及将Wi-Fi用户信息转移到其他 主机。

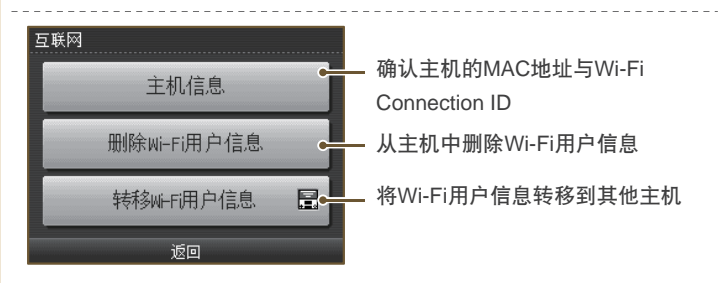

- 如果要废弃或转让您的主机,请删除Wi-Fi用户信息。
- 注 **●** 如果要更换使用的主机, 请将Wi-Fi用户信息转移到新更换的主机上。
- 意 **●** Wi-Fi用户信息一旦删除或转移,连接对方的好友列表等信息和连接 设置都将从原主机上删除。

#### 将**Wi-Fi**用户信息转移到其他主机

要转移Wi-Fi用户信息,需要使用iQue DS下载游戏。 ※原主机的Wi-Fi用户信息将被删除,覆盖到要转移到的主机上。 ※如果要转移到的主机是iQue DS/iQue DS Lite,互联网的高级设置内容将无法转移。

#### 需要准备的物品

- 原iQue DSi主机
- 要转移到的主机(iQue DSi主机,或iQue DS/iQue DS Lite主机)

#### 转移方法

これ こうしょう

主机设置

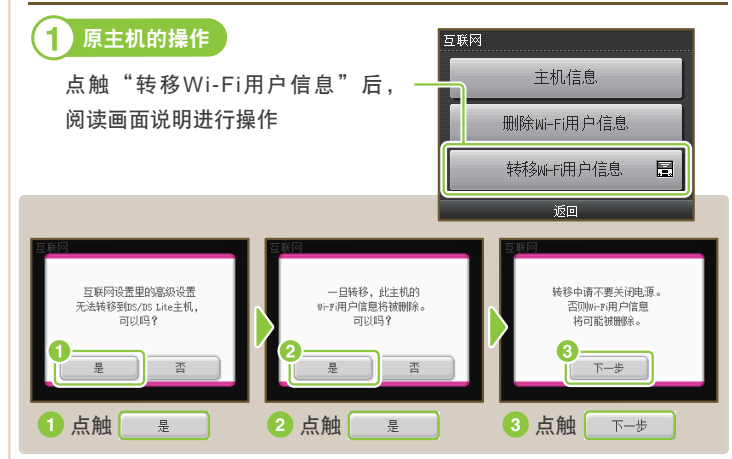

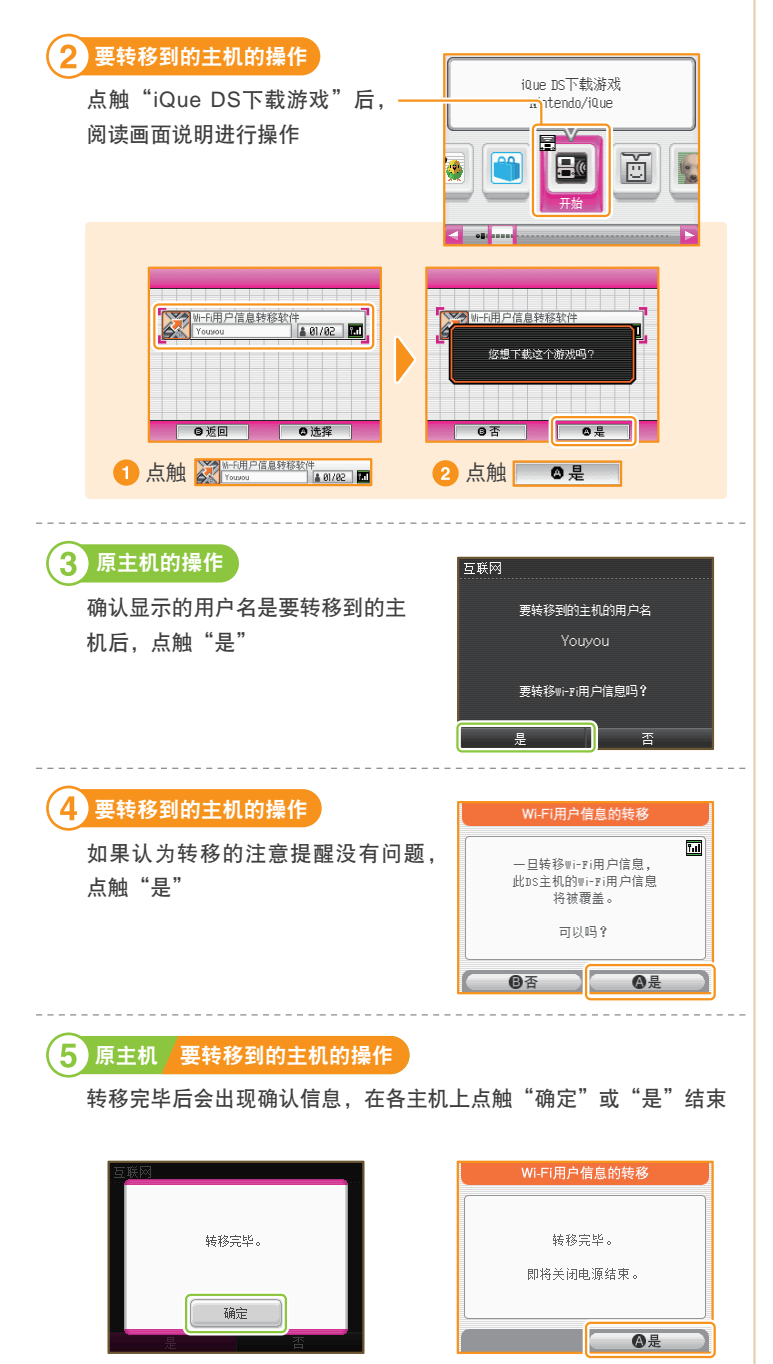

主机更新

对**iQue DSi**菜单或主机内置软件进行功能添加或更新。 ※主机的更新必须要连接互联网,因此请先进行互联网的设置。**52**<sup>页</sup>

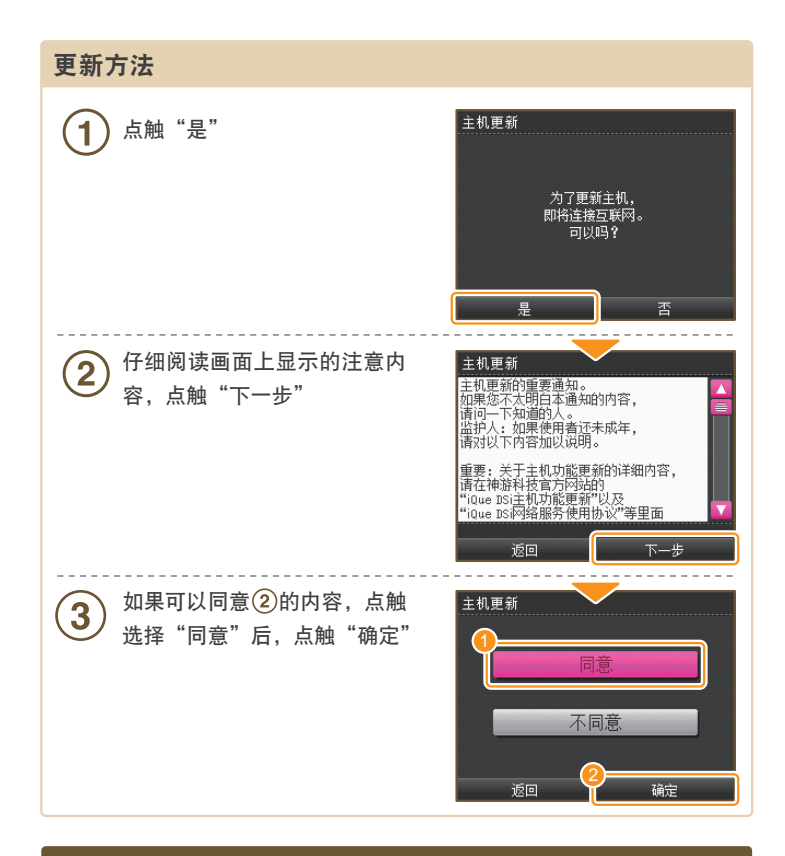

#### 主机初始化

これ こうしょう

主机设置

删除主机所保存的数据,使其恢复到刚购买时的状态。

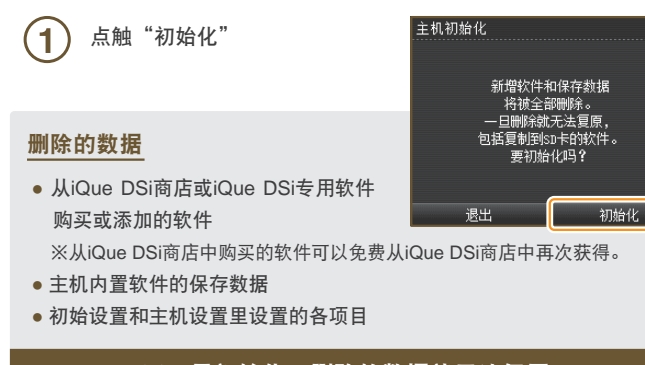

#### 键盘的使用方法

输入文字时画面上会出现键盘。键盘有普通键盘和数字键盘2种。请点触文 字进行输入。

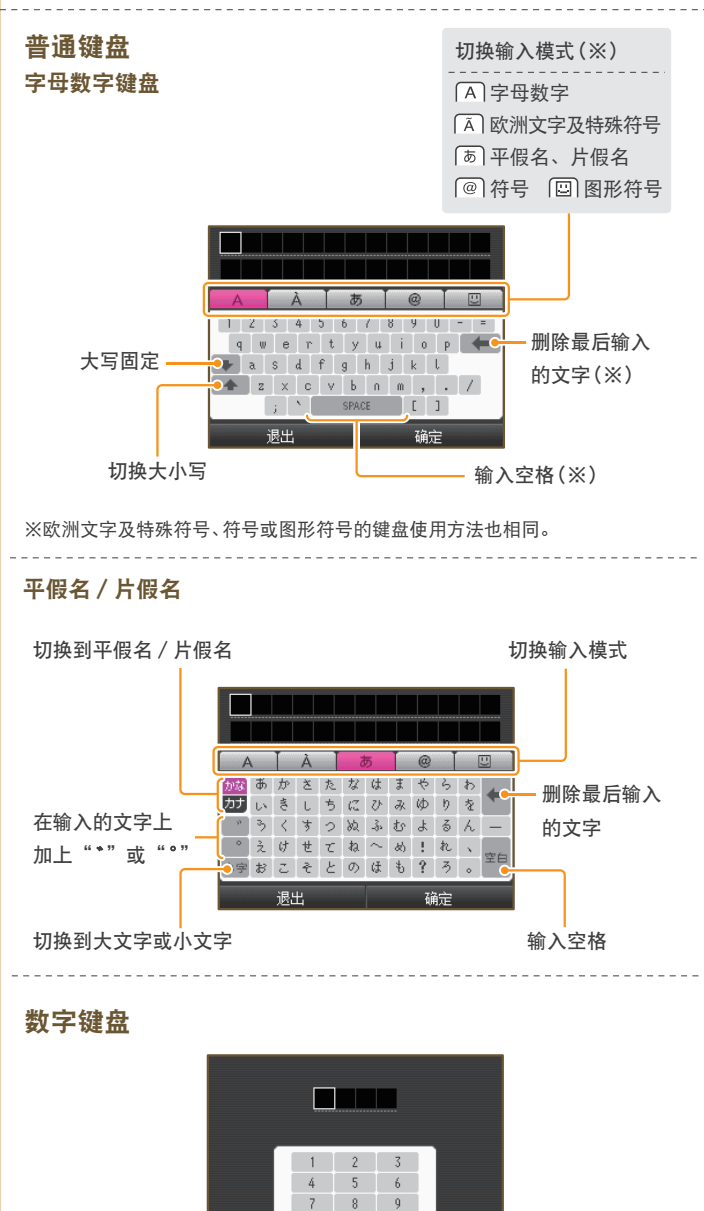

输入空格

※一旦初始化,删除的数据就无法复原。

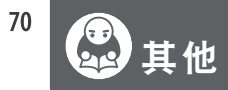

## 用语解说

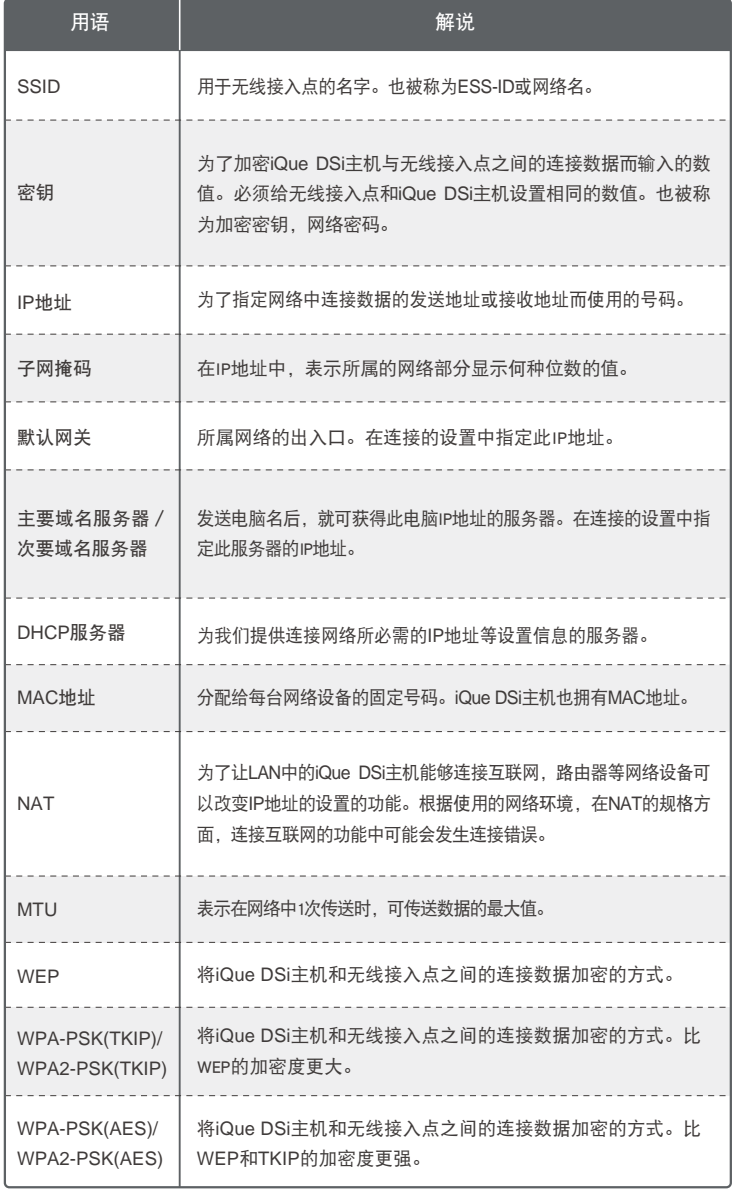

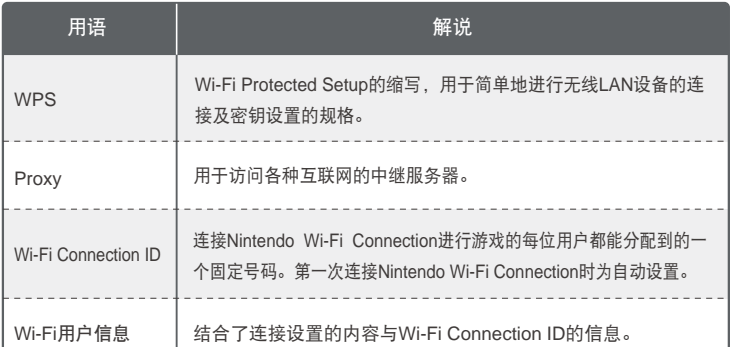

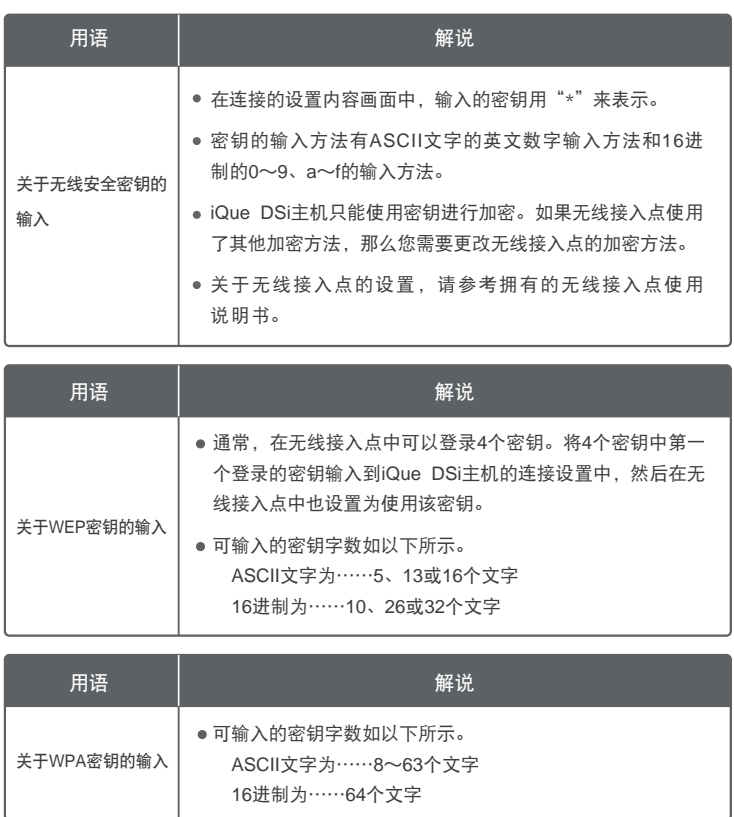

#### ● 错误信息一览表 すいすい インディング はい はいしょう はいいん きょう せいきょう はいちょう はいしょう はいしょう はいしょう はいしょう はいしゃ はいしょう

#### 发生异常时,画面上会显示以下错误信息。请对照下表进行相应的处理。

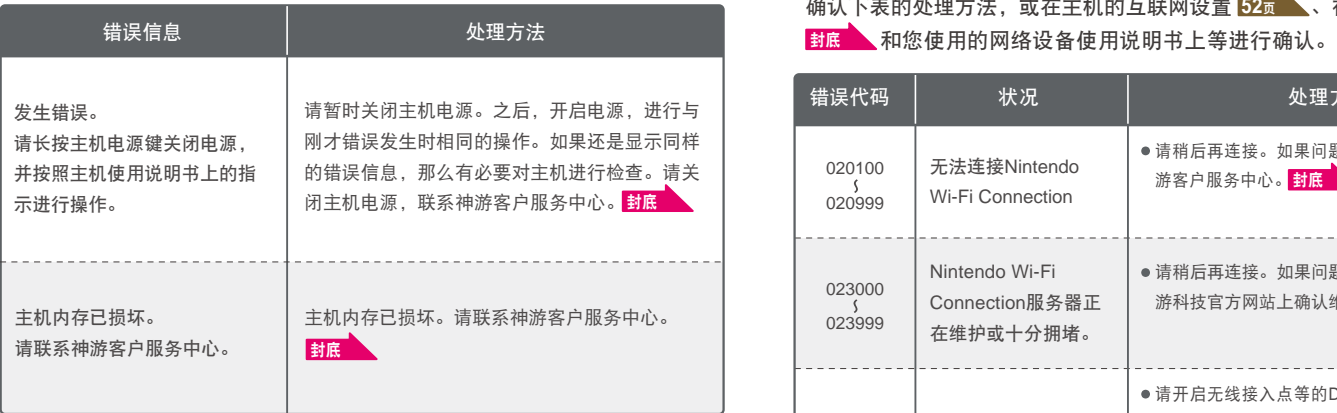

如果显示上述以外的错误信息,请在《解答篇》中进行确认。

无法正确设置互联网或连接测试失败时,会显示错误信息和错误代码。请 确认下表的处理方法,或在主机的互联网设置 、神游科技官方网站 **52**页

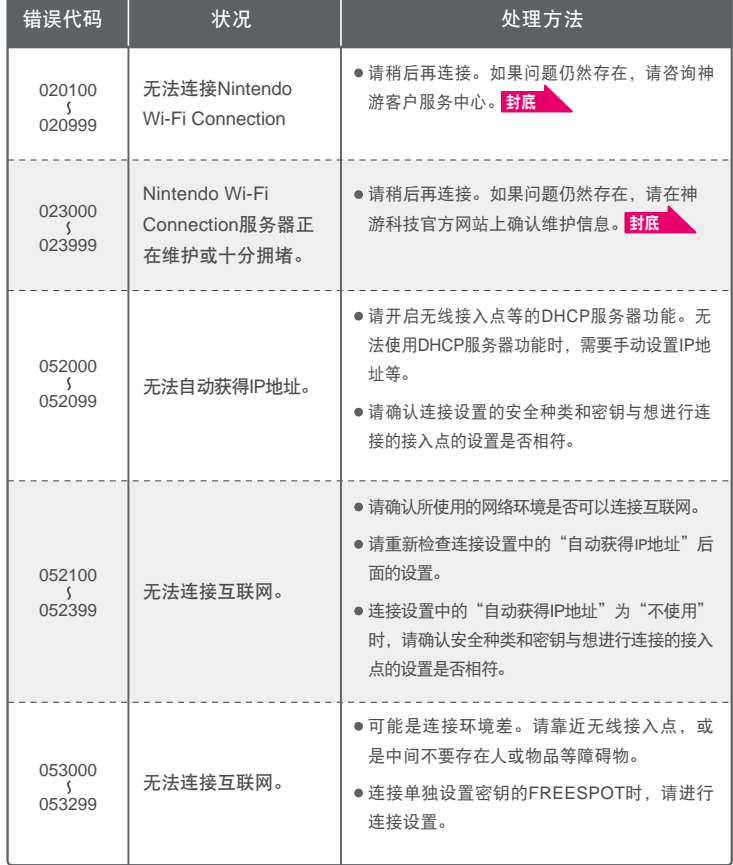

如果显示上述以外的错误代码,请在《解答篇》中进行确认。

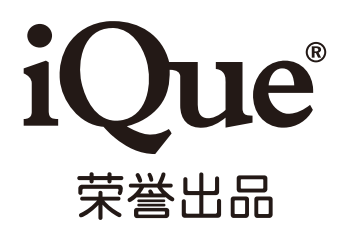

#### 神游科技(中国)有限公司

公司地址: 中国苏州工业园区金鸡湖大道1355号国际科技园B203 客服热线: (86-512) 62883599 电子邮件: service@iQue.com 公司网址: www.iQue.com

@2009 Nintendo